Installation Instructions

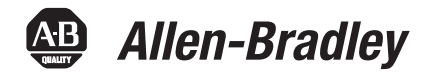

# **DeviceNet Modules**

Catalog Numbers 1756-DNB, 1769-ADN, 1769-SDN

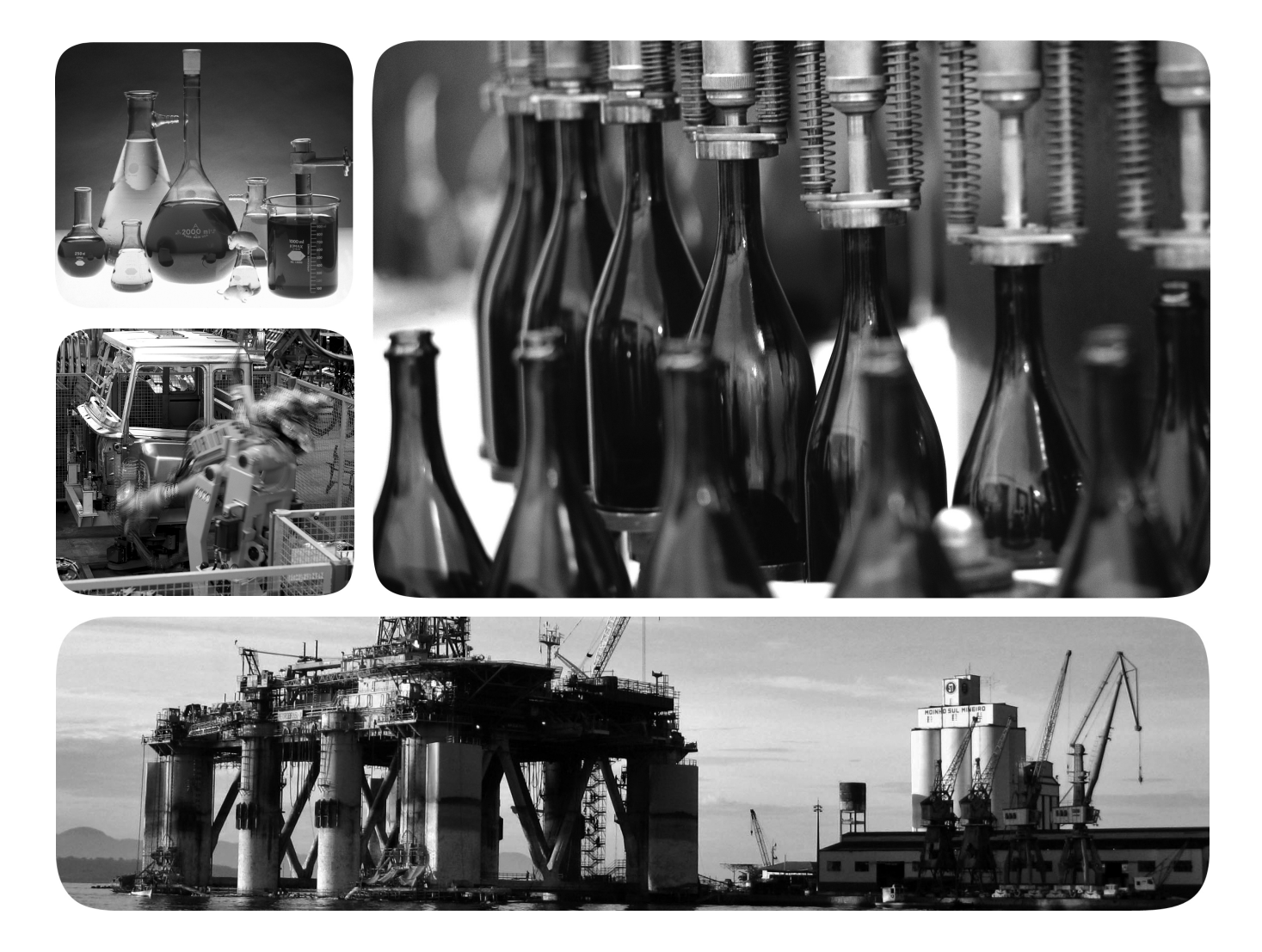

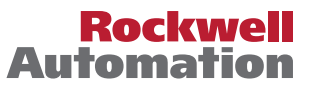

# **Important User Information**

Solid-state equipment has operational characteristics differing from those of electromechanical equipment. Safety Guidelines for the Application, Installation and Maintenance of Solid State Controls (publication [SGI-1.1](http://literature.rockwellautomation.com/idc/groups/literature/documents/in/sgi-in001_-en-p.pdf) available from your local Rockwell Automation sales office or online at<http://www.rockwellautomation.com/literature/>) describes some important differences between solid-state equipment and hard-wired electromechanical devices. Because of this difference, and also because of the wide variety of uses for solid-state equipment, all persons responsible for applying this equipment must satisfy themselves that each intended application of this equipment is acceptable.

In no event will Rockwell Automation, Inc. be responsible or liable for indirect or consequential damages resulting from the use or application of this equipment.

The examples and diagrams in this manual are included solely for illustrative purposes. Because of the many variables and requirements associated with any particular installation, Rockwell Automation, Inc. cannot assume responsibility or liability for actual use based on the examples and diagrams.

No patent liability is assumed by Rockwell Automation, Inc. with respect to use of information, circuits, equipment, or software described in this manual.

Reproduction of the contents of this manual, in whole or in part, without written permission of Rockwell Automation, Inc., is prohibited.

Throughout this manual, when necessary, we use notes to make you aware of safety considerations.

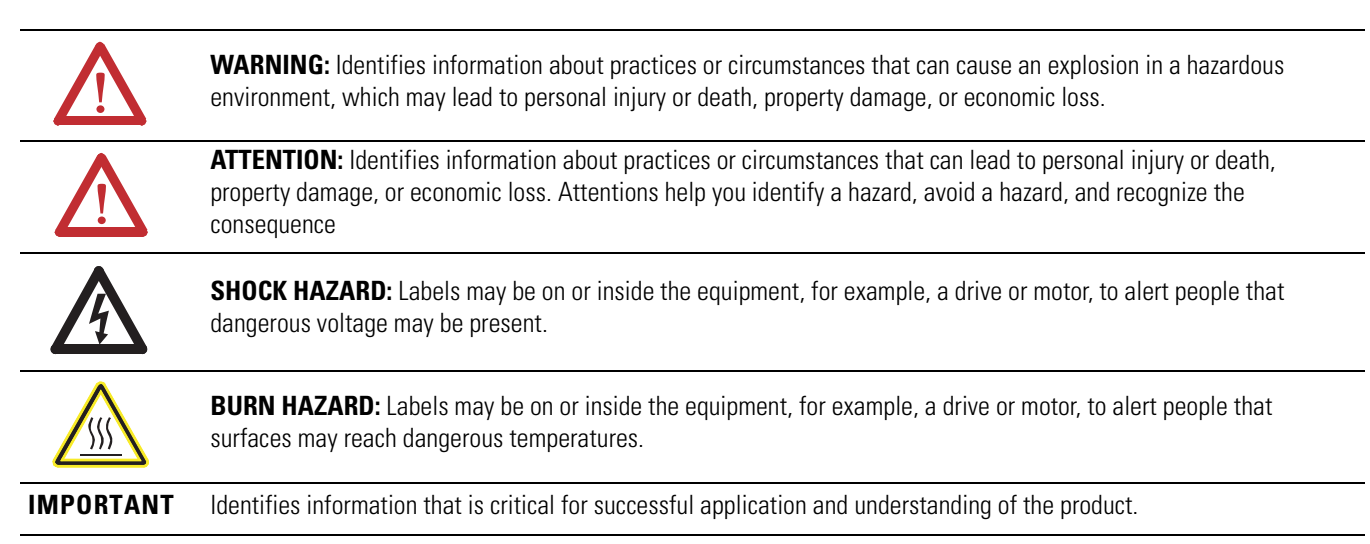

Allen-Bradley, Compact I/O, CompactLogix, ControlLogix, FlexLogix, Logix5000, MicroLogix, Rockwell Automation, Rockwell Software, RSLinx, RSLinx Classic, RSLogix 5000, RSNetWorx for DeviceNet, and<br>TechConnect are trademark

Trademarks not belonging to Rockwell Automation are property of their respective companies.

 $\blacksquare$ 

This manual contains new and updated information. Changes throughout this revision are marked by change bars, as shown to the right of this paragraph.

This table contains the changes made to this revision.

# **New and Updated Information**

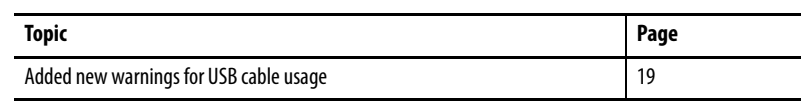

# **Notes:**

**[Install a 1756 DeviceNet](#page-8-1)  Communication Module**

## **[Install a 1769 DeviceNet](#page-24-1)  Communication Module**

<span id="page-4-0"></span>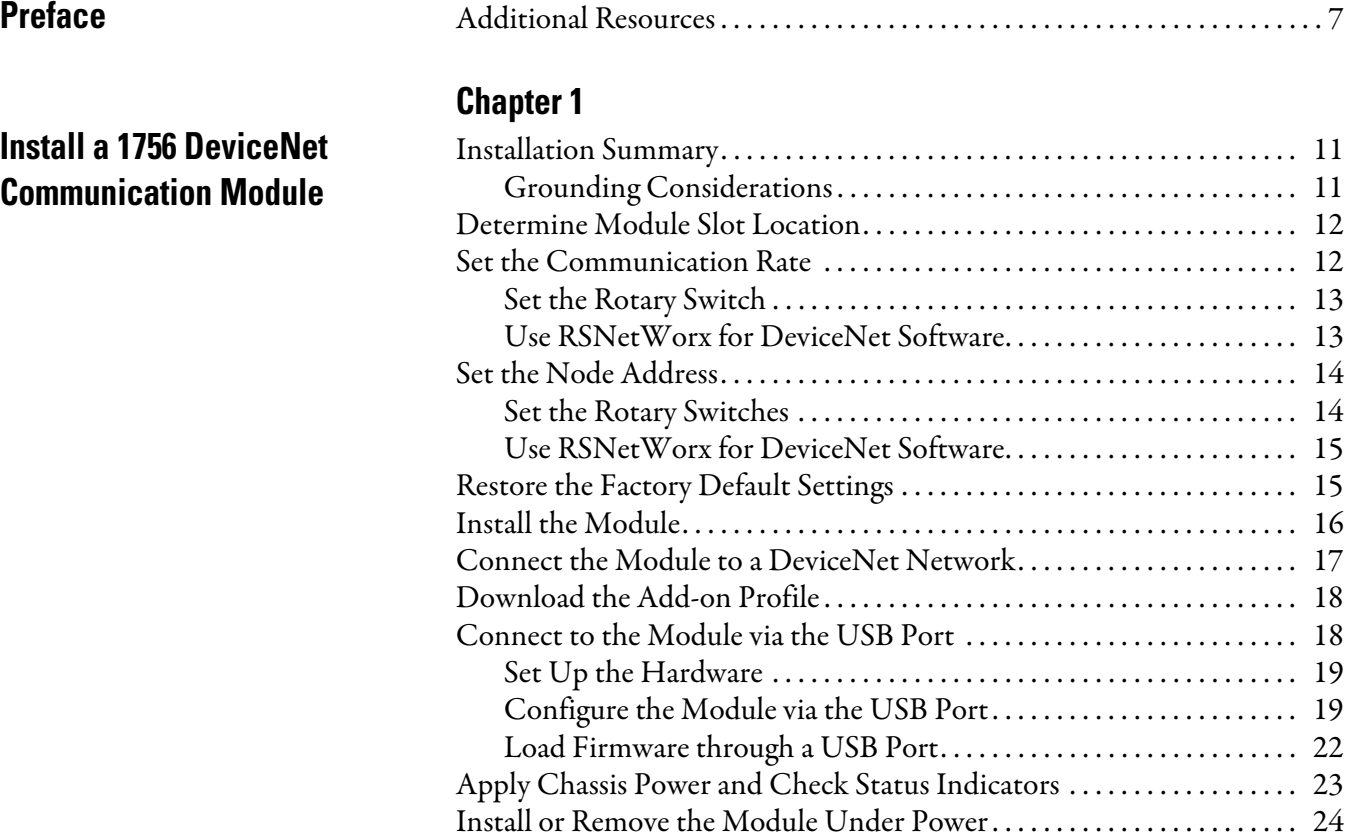

# **[Chapter 2](#page-24-0)**

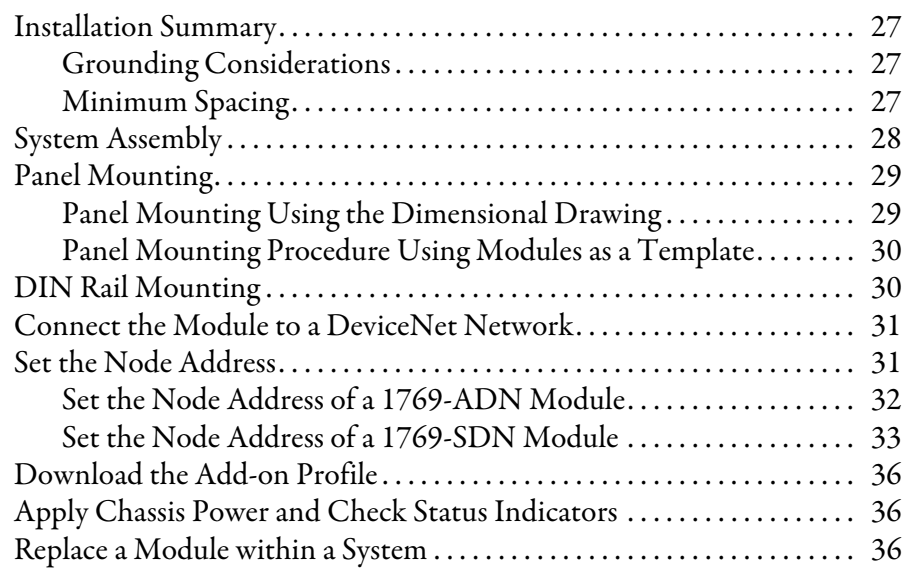

**[Configure a Workstation to](#page-38-1)  Operate on a DeviceNet Network**

**1756 DeviceNet Status [Indicators and Data Structures](#page-44-1)**

## **[1769 DeviceNet Modules Status](#page-54-1)  Indicators and Data Structures**

# **[Chapter 3](#page-38-0)**

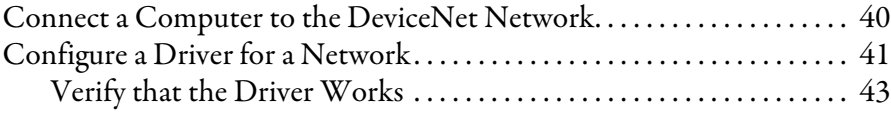

# **[Appendix A](#page-44-0)**

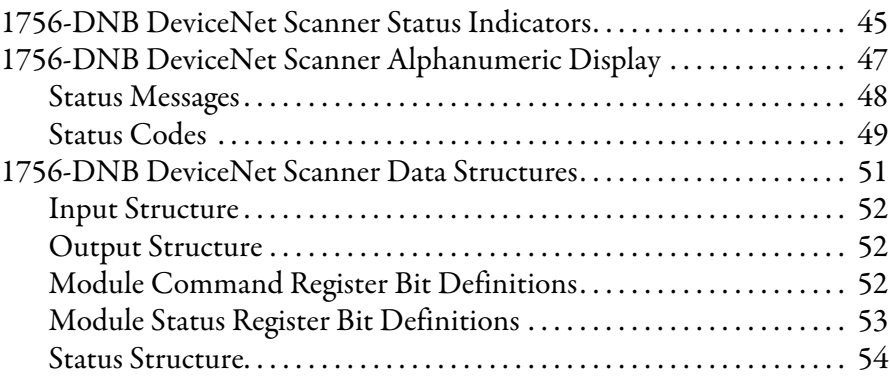

# **[Appendix B](#page-54-0)**

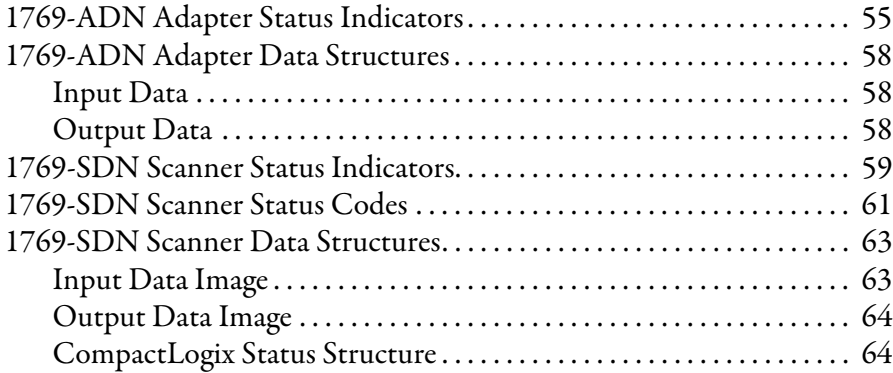

<span id="page-6-0"></span>This manual describes how to install and start DeviceNet module systems with Logix5000™ controllers.

Use this manual if you program applications that use an EtherNet/IP network with one of these Logix5000 controllers:

- **•** CompactLogix™ controller
- **•** ControlLogix® controller

You should also understand the following:

- **•** Networking concepts
- **•** How to use RSLogix™ 5000 software
- **•** How to use RSLinx® Classic programming software

<span id="page-6-1"></span>**Additional Resources** For more information on the products included in this publication, use the publications listed in this table.

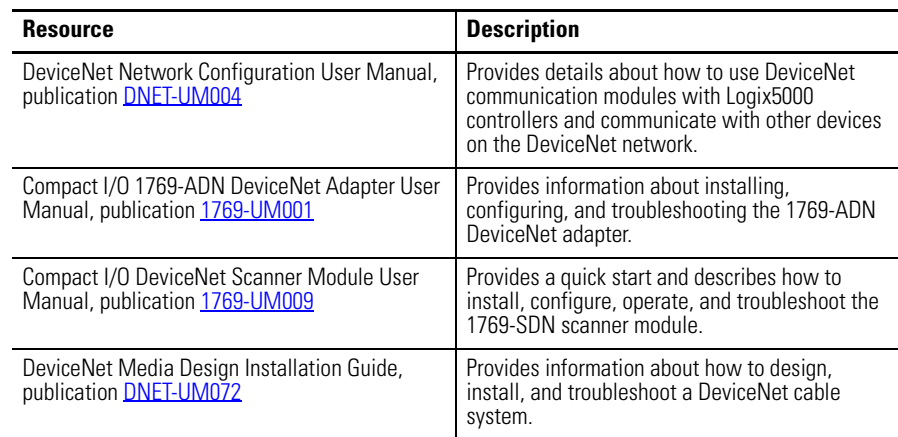

# **Notes:**

# <span id="page-8-1"></span><span id="page-8-0"></span>**Install a 1756 DeviceNet Communication Module**

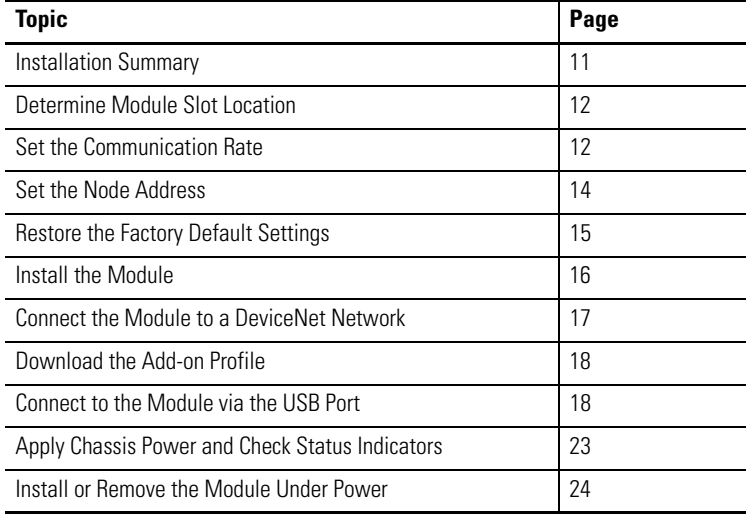

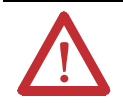

#### **ATTENTION: Environment and Enclosure**

This equipment is intended for use in a Pollution Degree 2 industrial environment, in overvoltage Category II applications (as defined in IEC 60664-1), at altitudes up to 2000 m (6562 ft) without derating.

This equipment is considered Group 1, Class A industrial equipment according to IEC/CISPR 11. Without appropriate precautions, there may be difficulties with electromagnetic compatibility in residential and other environments due to conducted and radiated disturbances.

This equipment is supplied as open-type equipment. It must be mounted within an enclosure that is suitably designed for those specific environmental conditions that will be present and appropriately designed to prevent personal injury resulting from accessibility to live parts. The enclosure must have suitable flame-retardant properties to prevent or minimize the spread of flame, complying with a flame spread rating of 5VA or be approved for the application if nonmetallic. The interior of the enclosure must be accessible only by the use of a tool. Subsequent sections of this publication may contain additional information regarding specific enclosure type ratings that are required to comply with certain product safety certifications.

In addition to this publication, see the following:

- **•** Industrial Automation Wiring and Grounding Guidelines, publication [1770-4.1,](http://www.literature.rockwellautomation.com/idc/groups/literature/documents/in/1770-in041_-en-p.pdf) for additional installation requirements
- **•** NEMA Standard 250 and IEC 60529, as applicable, for explanations of the degrees of protection provided by enclosures

#### **North American Hazardous Location Approval**

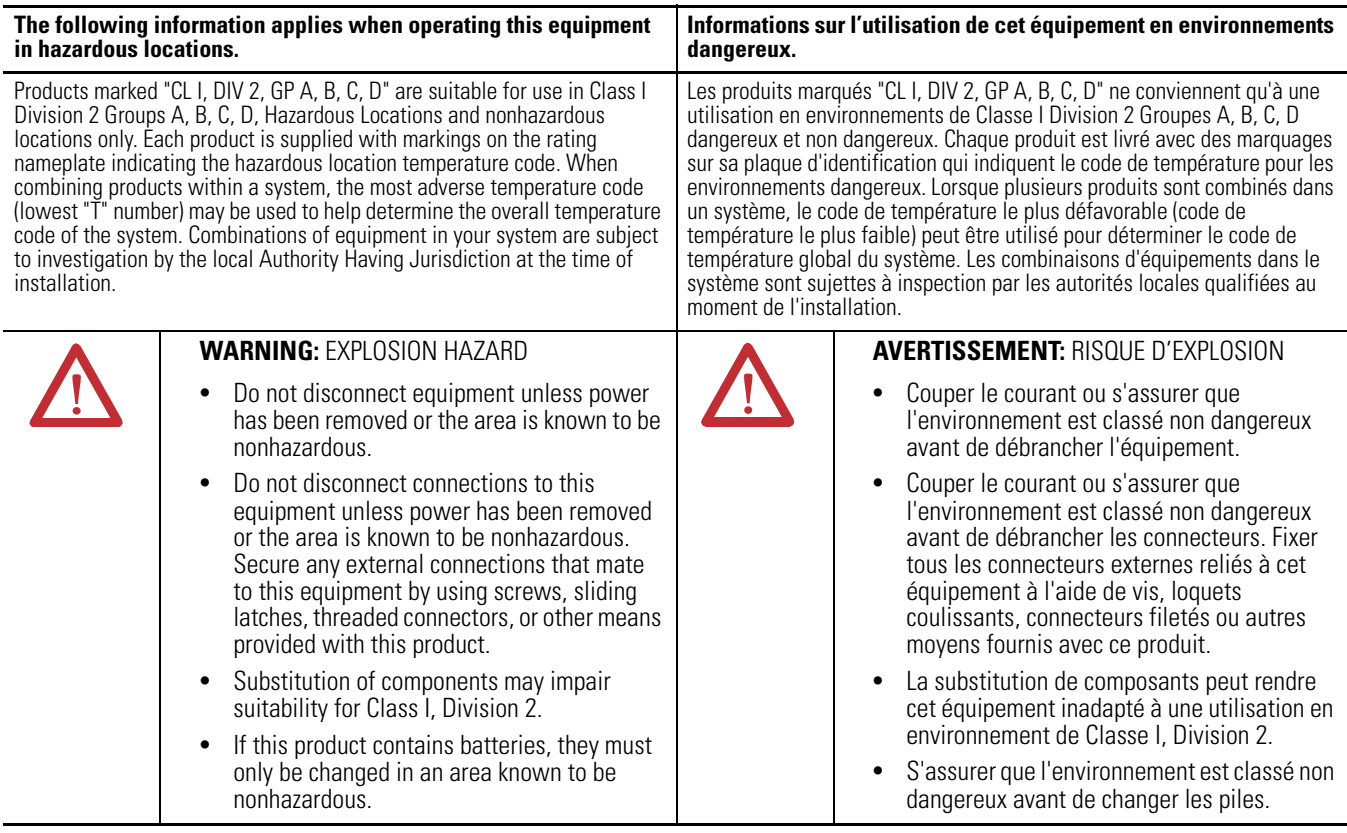

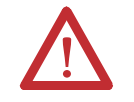

**WARNING:** If you connect or disconnect the communication cable with power applied to this module or any device on the network, an electrical arc can occur. This could cause an explosion in hazardous location installations.

Be sure that power is removed or the area is nonhazardous before proceeding.

#### **European Hazardous Location Approval**

#### **The following applies when the product bears the Ex Marking:**

This equipment is intended for use in potentially explosive atmospheres as defined by European Union Directive 94/9/EC and has been found to comply with the Essential Health and Safety Requirements relating to the design and construction of Category 3 equipment intended for use in Zone 2 potentially explosive atmospheres, given in Annex II to this Directive.

Compliance with the Essential Health and Safety Requirements has been assured by compliance with EN 60079-15 and EN 60079-0.

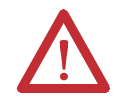

#### **WARNING:**

- **•** This equipment must be installed in an enclosure providing at least IP54 protection when applied in Zone 2 environments.
- **•** This equipment shall be used within its specified ratings defined by Rockwell Automation.
- **•** Provision shall be made to prevent the rated voltage from being exceeded by transient disturbances of more than 40% when applied in Zone 2 environments.
- **•** This equipment must be used only with ATEX certified Rockwell Automation backplanes.
- **•** Secure any external connections that mate to this equipment by using screws, sliding latches, threaded connectors, or other means provided with this product.
- **•** Do not disconnect equipment unless power has been removed or the area is known to be nonhazardous.

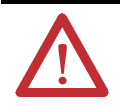

**ATTENTION:** This equipment is not resistant to sunlight or other sources of UV radiation.

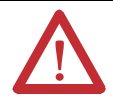

#### **ATTENTION: Prevent Electrostatic Discharge**

This equipment is sensitive to electrostatic discharge, which can cause internal damage and affect normal operation. Follow these guidelines when you handle this equipment:

- **•** Touch a grounded object to discharge potential static.
- **•** Wear an approved grounding wriststrap.
- **•** Do not touch connectors or pins on component boards.
- **•** Do not touch circuit components inside the equipment.
- **•** Use a static-safe workstation, if available.
- **•** Store the equipment in appropriate static-safe packaging when not in use.

<span id="page-10-0"></span>**Installation Summary** To install a communication module in a 1756 ControlLogix chassis, complete these steps.

- 1. [Determine Module Slot Location.](#page-11-0)
- 2. [Set the Communication Rate.](#page-11-1)
- 3. [Set the Node Address.](#page-13-0)
- 4. [Install the Module.](#page-15-0)
- 5. [Connect the Module to a DeviceNet Network.](#page-16-0)
- 6. [Download the Add-on Profile.](#page-17-0)
- 7. [Connect to the Module via the USB Port.](#page-17-1)
- 8. [Apply Chassis Power and Check Status Indicators.](#page-22-0)

### <span id="page-10-1"></span>**Grounding Considerations**

Refer to these publications for grounding guidelines:

- **•** DeviceNet Media Design and Installation Guide, publication [DNET-UM072](http://literature.rockwellautomation.com/idc/groups/literature/documents/um/dnet-um072_-en-p.pdf)
- **•** Industrial Automation Wiring and Grounding Guidelines, publication [1770-4.1](http://literature.rockwellautomation.com/idc/groups/literature/documents/in/1770-in041_-en-p.pdf)

# <span id="page-11-0"></span>**Determine Module Slot Location**

Install the communication module in any slot in the ControlLogix chassis. You can install multiple communication modules in the same chassis. This example shows chassis slot numbering in a 4-slot chassis. Slot 0 is the first slot and is always the leftmost slot in the rack.

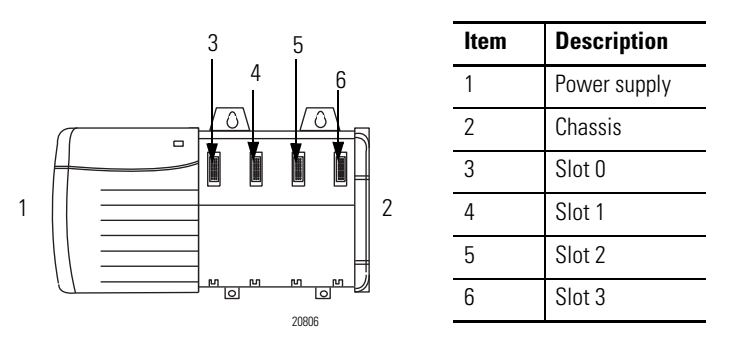

# <span id="page-11-1"></span>**Set the Communication Rate**

The 1756-DNB scanner module supports the following DeviceNet network communication rates:

- **•** 125 Kbps (default)
- **•** 250 Kbps
- **•** 500 Kbps

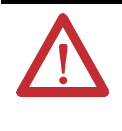

**ATTENTION:** Do not change the communication rate on an active network. Unpredictable operation may result. In addition, the new communication rate does not take effect until you cycle power to the 1756-DNB scanner module.

Change the communication rate by setting the rotary switch or commissioning the 1756-DNB scanner module in RSNetWorx for DeviceNet software.

Use the switch to select a specific communication rate. When the switch is set to 3…9 (except for 888), you can configure the communication rate with RSNetWorx for DeviceNet software. When all three switches are set to 8, the 1756-DNB scanner module will reset to factory default settings at powerup.

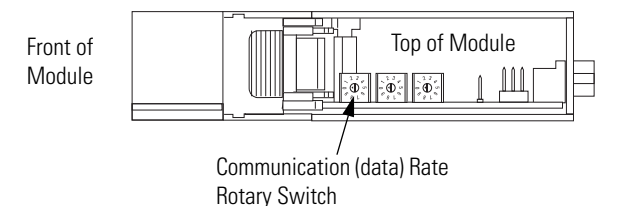

#### **Figure 1 - Communication Rate Rotary Switch**

#### **Table 1 - Switch Settings and Communication Rate**

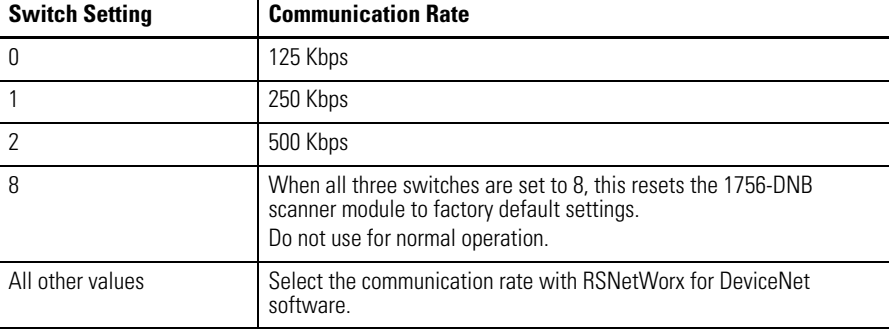

#### <span id="page-12-0"></span>**Set the Rotary Switch**

Use the communication (data) rate rotary switch to change the communication rate.

- 1. If the module is removed from the chassis, be sure that power is removed or the area is nonhazardous before proceeding.
- 2. Move the rotary switch to the desired position.
- 3. If necessary, reinstall the module into the chassis.

#### <span id="page-12-1"></span>**Use RSNetWorx for DeviceNet Software**

Follow this procedure to use RSNetWorx for DeviceNet software to set the communication rate.

- 1. In RSNetWorx for DeviceNet software, select the 1756-DNB scanner module.
- 2. From the Tools menu, choose Node Commissioning.
- 3. Browse to the DeviceNet network for the 1756-DNB scanner module you want to commission.
- 4. Select the 1756-DNB scanner module you want to commission.
- 5. From the Data Rate pull-down menu, choose the communication (data) rate.
- 6. Click Apply.
- 7. Cycle power to the 1756-DNB scanner module.

<span id="page-13-0"></span>**Set the Node Address** The 1756-DNB scanner module supports DeviceNet node addresses 00...63. The factory default setting is node address 63.

> Change the node address by setting the rotary switches or commissioning the 1756-DNB scanner module in RSNetWorx for DeviceNet software.

Use the switches to select any network address from 00…63. When the switches are set outside of this range (except for 888), you can configure the node address with RSNetWorx for DeviceNet software. When all 3 switches are set to 8, the 1756-DNB scanner module will reset to factory default settings at powerup.

#### **Figure 2 - Node Address Rotary Switch**

Front of Module

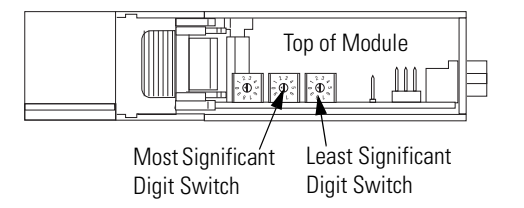

#### **Table 2 - Switch Settings**

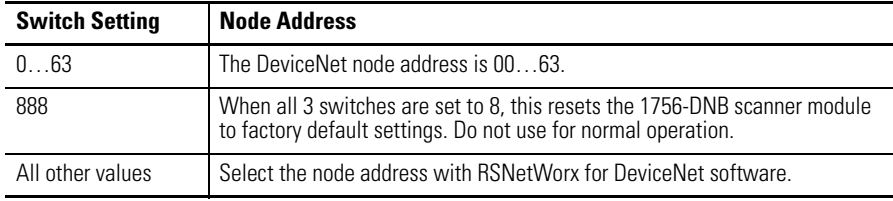

#### <span id="page-13-1"></span>**Set the Rotary Switches**

Use the node address rotary switches to change the DeviceNet node address for the 1756-DNB scanner module.

- 1. If the module is removed from the chassis, be sure that power is removed or the area is nonhazardous before proceeding.
- 2. Move the rotary switches to the desired position.
- 3. If necessary, reinstall the module into the chassis.

### <span id="page-14-0"></span>**Use RSNetWorx for DeviceNet Software**

Follow this procedure to use RSNetWorx for DeviceNet software to set the node address.

- 1. In RSNetWorx for DeviceNet software, select the 1756-DNB scanner module.
- 2. From the Tools menu, choose Node Commissioning.
- 3. Browse to the DeviceNet network for the 1756-DNB scanner module you want to commission.
- 4. Select the 1756-DNB scanner module you want to commission.
- 5. From the Address pull-down menu, choose the node address.
- 6. Click Apply.

# <span id="page-14-1"></span>**Restore the Factory Default Settings**

The out-of-box reset will clear the scan list, including ADR configuration recovery files, and return all software setting attributes to their default values.

Follow this procedure to restore the factory-default communication rate and node address.

1. Set the switches to 888.

**IMPORTANT** Do not use the 888 switch setting during normal module operation.

2. Restore power to the module.

When the out-of-box reset is complete, the module status display repeatedly scrolls the message Reset Complete - Change Switch Settings. During this time, the module does not respond to communication from any port, including the backplane, DeviceNet connector, or USB port.

- 3. After the module resets, perform these steps.
	- a. Set the switches to the desired position.
	- b. Restore power to the module.

<span id="page-15-0"></span>**Install the Module** To install the module, follow this procedure.

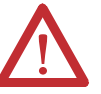

**WARNING:** When you insert or remove the module while backplane power is on, an electrical arc can occur. This could cause an explosion in hazardous location installations.

Be sure that power is removed or the area is nonhazardous before proceeding.

Repeated electrical arcing causes excessive wear to contacts on both the module and its mating connector. Worn contacts may create electrical resistance that can affect module operation.

1. Align the circuit board with top and bottom guides in the chassis.

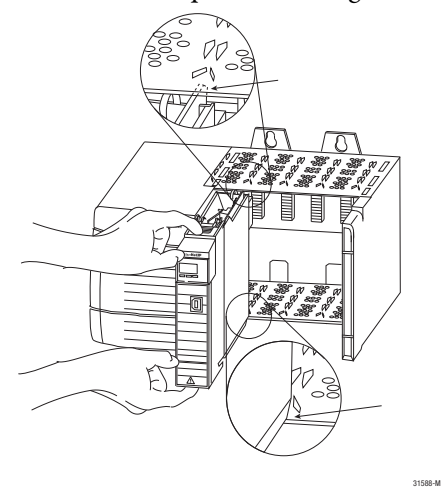

2. Slide the module into the chassis, making sure the module backplane connector properly connects to the chassis backplane and noting that the module is properly installed when it is flush with the power supply or other installed modules.

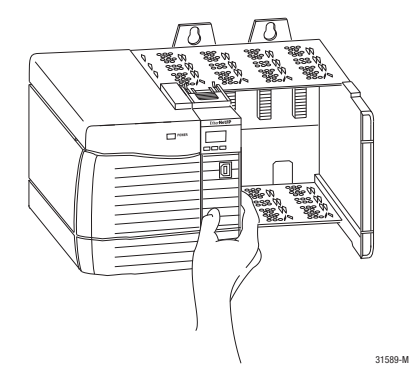

# <span id="page-16-0"></span>**Connect the Module to a DeviceNet Network**

Use an open-style 5- or 10-position linear plug to connect to the DeviceNet network. An open-style 10-position linear plug is provided with your module.

**IMPORTANT** For detailed DeviceNet connection information, see the DeviceNet Media Design and Installation Guide, publication **DNET-UM072**. Also see the Industrial Automation Wiring and Grounding Guidelines, publication [1770-4.1](http://literature.rockwellautomation.com/idc/groups/literature/documents/in/1770-in041_-en-p.pdf).

Wire the connector according to the following illustrations.

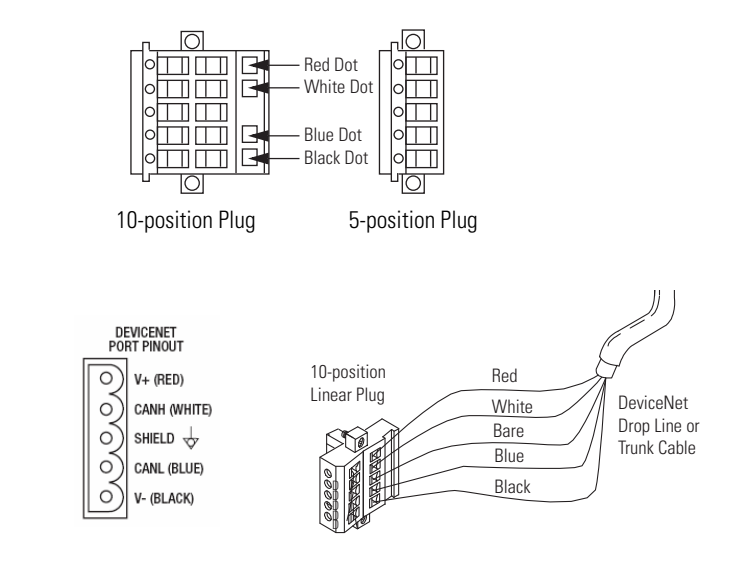

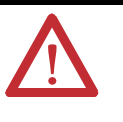

**WARNING:** If you connect or disconnect the DeviceNet connector with power applied to this module or any device on the network, an electrical arc can occur. This could cause an explosion in hazardous location installations.

Be sure that power is removed or the area is nonhazardous before proceeding.

Attach the connector to the module's DeviceNet port as shown below. Tighten the screws on the connector as needed.

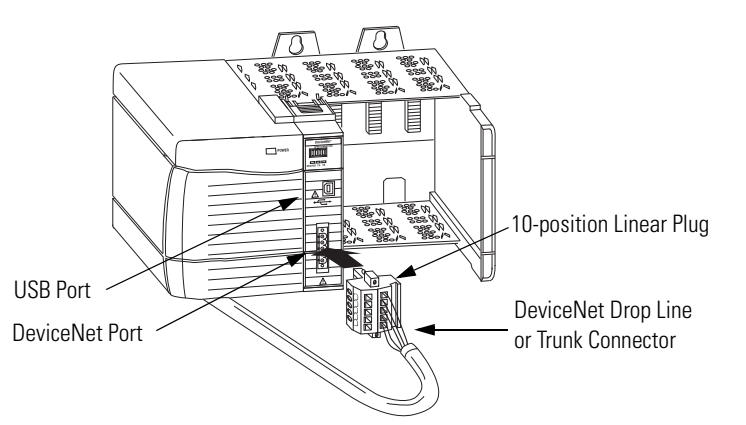

# <span id="page-17-0"></span>**Download the Add-on Profile**

If you are using a later firmware revision for the communication module than recognized in the most current version of RSLogix 5000 software, you may need to download the Add-on Profile (AOP) for the communication module so it can be recognized in the Controller Organizer.

1. Locate the module AOP at [http://www.rockwellautomation.com/](http://www.rockwellautomation.com/support/controlflash/LogixProfiler.asp) [support/controlflash/LogixProfiler.](http://www.rockwellautomation.com/support/controlflash/LogixProfiler.asp)

**IMPORTANT** You need a Rockwell Automation MySupport account to download the AOP. If you do not have one, follow the steps on the MySupport website to obtain an account.

- 2. Click the file to download it.
- 3. Enter your RSLogix 5000 software serial number and click Qualify for Update.
- 4. Download and extract the zipped files to a temporary directory.
- 5. Shut down any instances of RSLogix 5000 software that are currently running.
- 6. In the temporary directory, double-click the MPSetup.exe file and follow the onscreen instructions to install the AOP.

The module has a USB device port that uses a series B receptacle. Connecting to the module via the USB port requires these steps:

- 1. [Set Up the Hardware.](#page-18-1)
- 2. [Configure the Module via the USB Port](#page-18-2).
- 3. [Load Firmware through a USB Port](#page-21-0).

# <span id="page-17-1"></span>**Connect to the Module via the USB Port**

## <span id="page-18-1"></span>**Set Up the Hardware**

In this example, the controller in the local chassis produces a tag that the Logix5000 controller in the remote chassis consumes. The local controller can also send a MSG instruction to the remote controller.

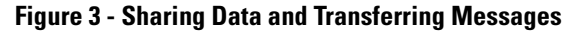

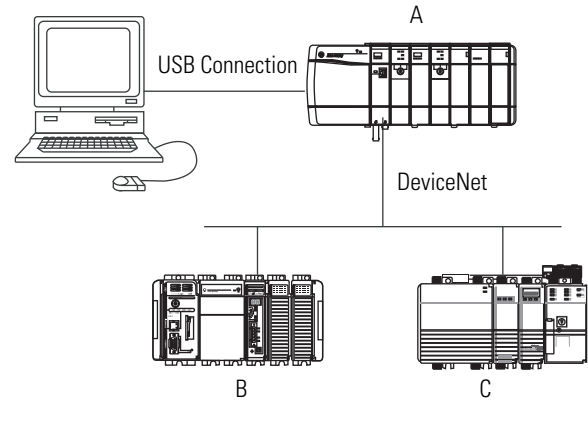

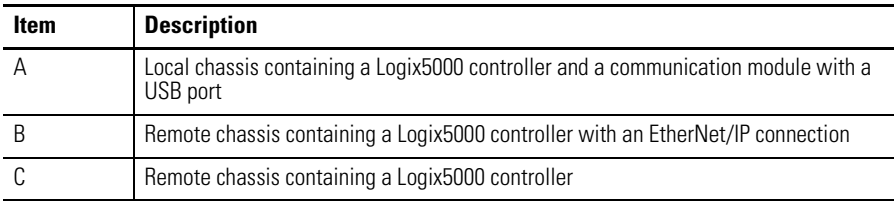

### <span id="page-18-2"></span><span id="page-18-0"></span>**Configure the Module via the USB Port**

To use the module's USB port, you must have RSLinx Classic software, version 2.51 or later, installed on your computer. Use a USB cable to connect your computer to the USB port. This connection lets you download programs to controllers and configure other devices, which are accessible by the module, directly from your computer.

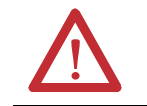

**WARNING:** Do not use the USB port in hazardous locations.

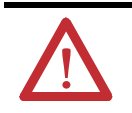

**ATTENTION:** The USB port is intended for temporary local programming purposes only and is not intended for permanent connection. The USB cable is not to exceed 3.0 m (9.84 ft) and must not contain hubs.

П

To configure RSLinx Classic software to use a USB port, you need to first set up a USB driver. To set up a USB driver, perform this procedure.

1. Connect your EtherNet/IP module to your computer by installing a USB cable in your module's USB port.

The RSLinx Found New Hardware Wizard dialog box appears.

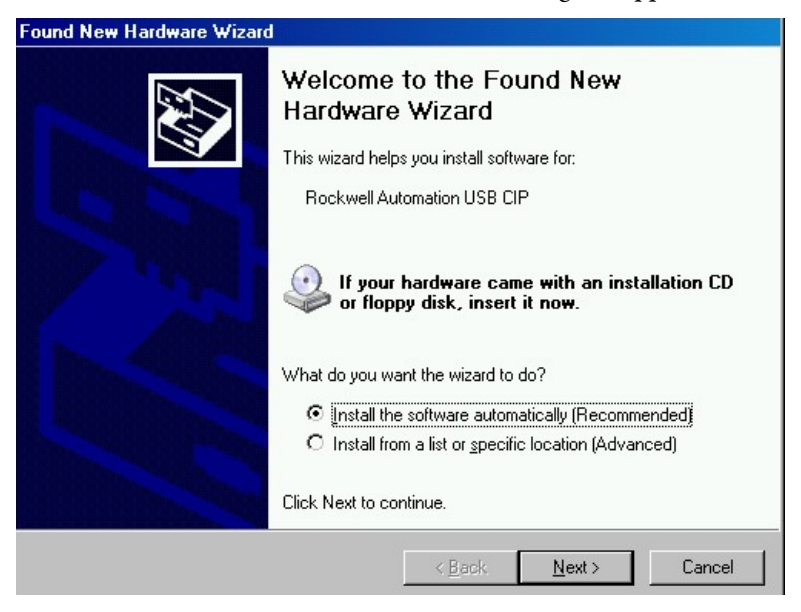

- 2. Click Install the Software Automatically.
- 3. Click Next.

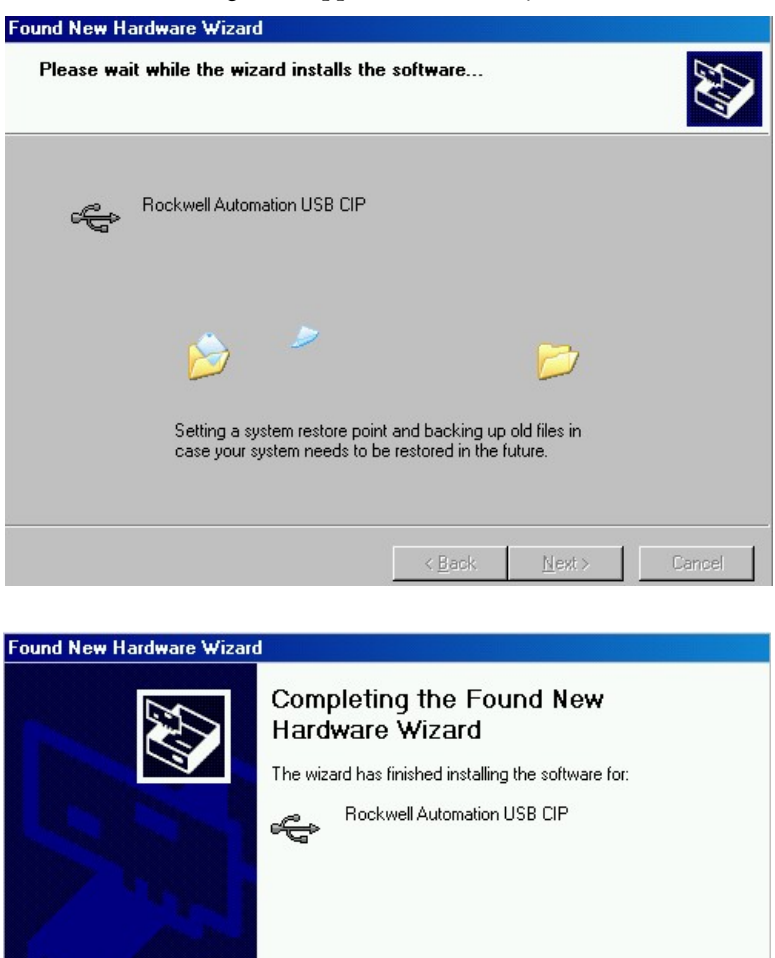

#### These RSLinx dialog boxes appear consecutively.

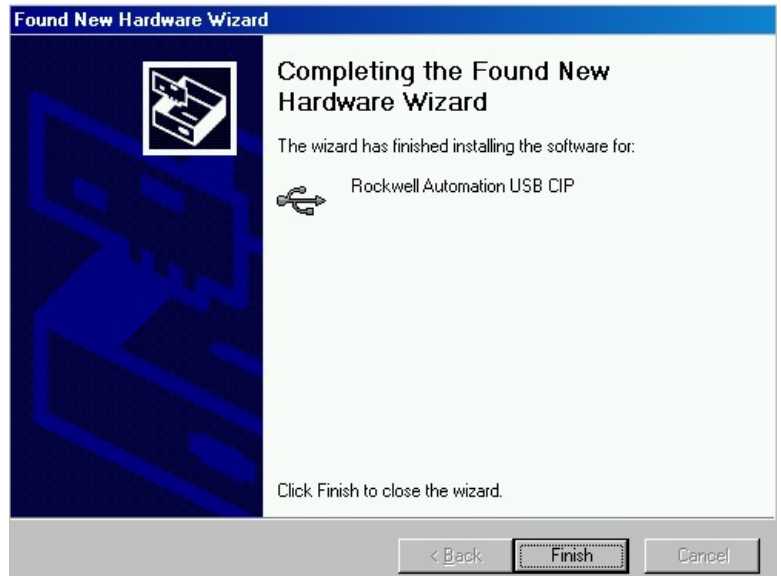

- 4. Click Finish to set up your USB driver.
- 5. In RSLinx software, from the Communications pull-down menu, choose RSWho.

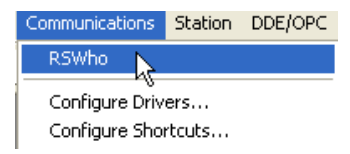

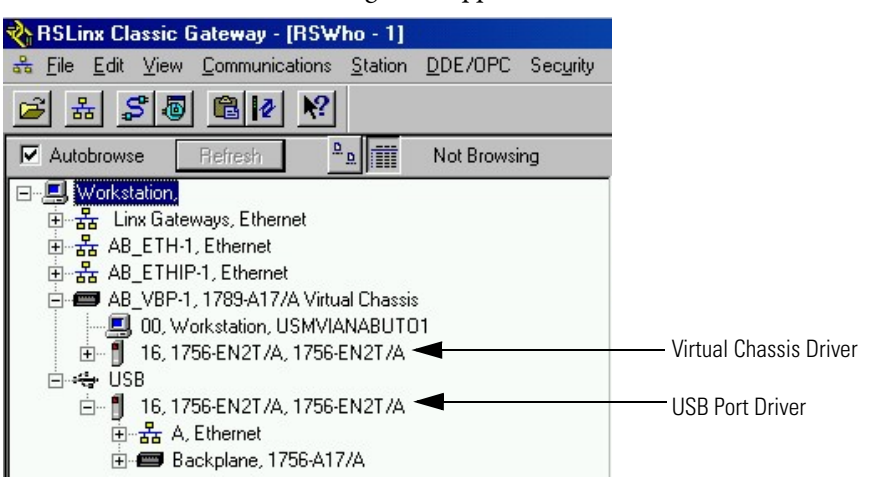

The RSLinx Workstation organizer appears.

Your 1756-EN2T module appears under two different drivers, a virtual chassis and the USB port.

#### <span id="page-21-0"></span>**Load Firmware through a USB Port**

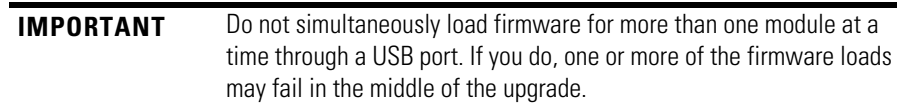

# <span id="page-22-0"></span>**Apply Chassis Power and Check Status Indicators**

Before you apply power, you must install and connect a ControlLogix chassis and power supply.

To apply power, follow these steps.

1. Apply chassis power as shown.

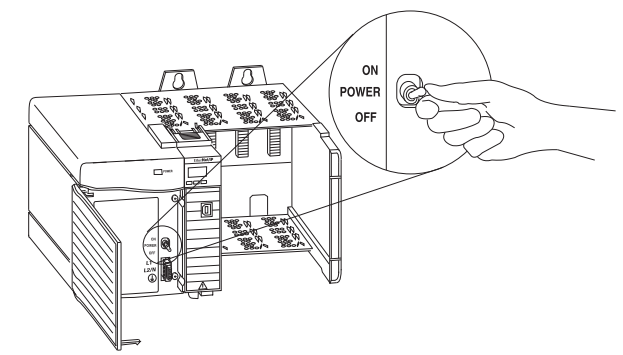

2. Check the power supply and status indicators to determine that the power supply and module are operating properly.

The module status display should cycle through the following states: TEST - PASS - OK - REV x.x, where x.x is the module's firmware revision.

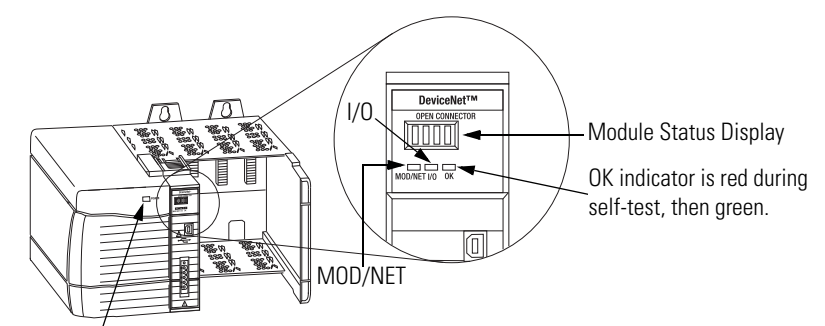

Power Supply indicator is green.

# <span id="page-23-0"></span>**Install or Remove the Module Under Power**

You can install or remove this module while chassis power is applied.

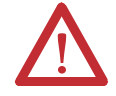

**WARNING:** When you insert or remove the module while backplane power is on, an electrical arc can occur. This could cause an explosion in hazardous location installations.

Be sure that power is removed or the area is nonhazardous before proceeding.

Repeated electrical arcing causes excessive wear to contacts on both the module and its mating connector. Worn contacts may create electrical resistance that can affect module operation.

Be sure that power is removed or the area is nonhazardous before proceeding. Repeated electrical arcing causes excessive wear to contacts on both the module and its mating connector. Worn contacts may create electrical resistance that can affect module operation.

To remove or replace the module, use this procedure.

1. Push on the upper and lower module tabs to disengage them.

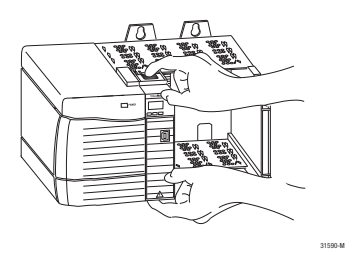

2. Slide the module out of the chassis.

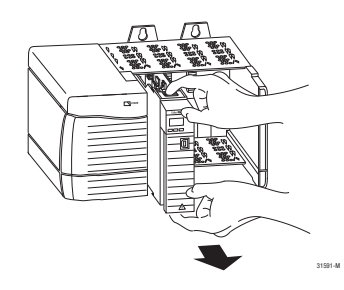

**IMPORTANT** If you want to replace an existing module with an identical one, and you want to resume identical system operation, you must install the new module in the same slot.

# <span id="page-24-1"></span><span id="page-24-0"></span>**Install a 1769 DeviceNet Communication Module**

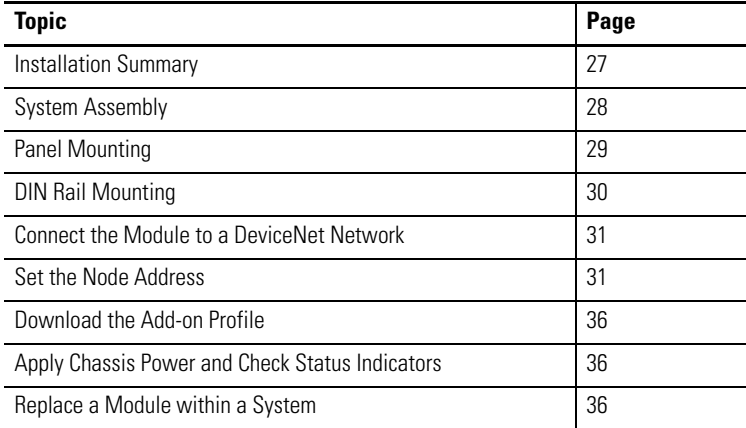

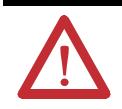

#### **ATTENTION: Environment and Enclosure**

This equipment is intended for use in a Pollution Degree 2 industrial environment, in overvoltage Category II applications (as defined in IEC 60664-1), at altitudes up to 2000 m (6562 ft) without derating.

This equipment is considered Group 1, Class A industrial equipment according to IEC/CISPR 11. Without appropriate precautions, there may be difficulties with electromagnetic compatibility in residential and other environments due to conducted and radiated disturbances.

This equipment is supplied as open-type equipment. It must be mounted within an enclosure that is suitably designed for those specific environmental conditions that will be present and appropriately designed to prevent personal injury resulting from accessibility to live parts. The enclosure must have suitable flame-retardant properties to prevent or minimize the spread of flame, complying with a flame spread rating of 5VA or be approved for the application if nonmetallic. The interior of the enclosure must be accessible only by the use of a tool. Subsequent sections of this publication may contain additional information regarding specific enclosure type ratings that are required to comply with certain product safety certifications.

In addition to this publication, see the following:

- **•** Industrial Automation Wiring and Grounding Guidelines, publication [1770-4.1](http://www.literature.rockwellautomation.com/idc/groups/literature/documents/in/1770-in041_-en-p.pdf), for additional installation requirements
- **•** NEMA Standard 250 and IEC 60529, as applicable, for explanations of the degrees of protection provided by enclosures

#### **North American Hazardous Location Approval**

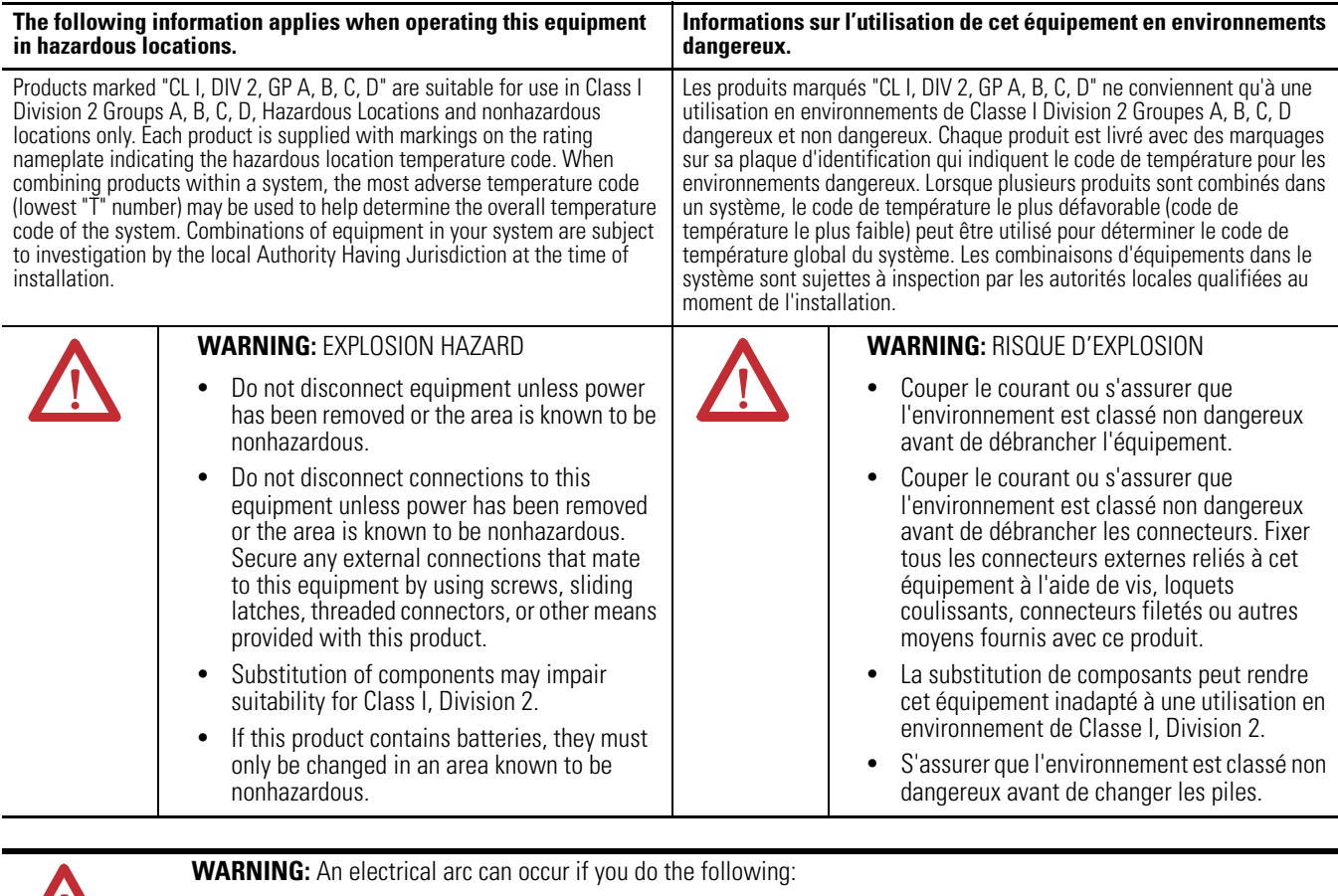

**•** Insert or remove the module while backplane power is on

- **•** Connect or disconnect the communication cable with power applied to this module or any device on the network
- **•** Change switch settings while power is on

These actions could cause an explosion in hazardous location installations. Be sure that power is removed or the area is nonhazardous before proceeding. Remove power before removing or inserting this module.

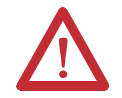

**/!\** 

#### **ATTENTION: Prevent Electrostatic Discharge**

This equipment is sensitive to electrostatic discharge, which can cause internal damage and affect normal operation. Follow these guidelines when you handle this equipment:

- **•** Touch a grounded object to discharge potential static.
- **•** Wear an approved grounding wriststrap.
- **•** Do not touch connectors or pins on component boards.
- **•** Do not touch circuit components inside the equipment.
- **•** Use a static-safe workstation, if available.
- **•** Store the equipment in appropriate static-safe packaging when not in use.

<span id="page-26-0"></span>**Installation Summary** To install a communication module in a 1769 ControlLogix chassis, complete these steps.

- 1. [System Assembly](#page-27-0).
- 2. [Panel Mounting](#page-28-0).

or

[DIN Rail Mounting.](#page-29-1)

- 3. [Connect the Module to a DeviceNet Network.](#page-30-0)
- 4. [Set the Node Address.](#page-30-1)
- 5. [Download the Add-on Profile.](#page-35-0)
- 6. [Apply Chassis Power and Check Status Indicators.](#page-35-1)
- 7. [Apply Chassis Power and Check Status Indicators.](#page-35-1)

#### <span id="page-26-1"></span>**Grounding Considerations**

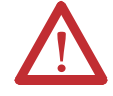

#### **ATTENTION:**

**•** The grounding screw on the front of the scanner must be connected to a suitable ground source when operating in electrically noisy environments. Use a 2.08  $\text{mm}^2$  (14 AWG) wire to make this connection.

- **•** This product is grounded through the DIN rail to chassis ground. Use zinc plated yellow-chromate steel DIN rail to assure proper grounding. The use of other DIN rail materials (for example, aluminum or plastic) that can corrode, oxidize, or are poor conductors, can result in improper or intermittent grounding. Secure DIN rail to mounting surface approximately every 200 mm (7.8 in.) and use end-anchors appropriately.
- **•** This product is intended to be mounted to a well-grounded mounting surface, such as a metal panel. Additional grounding connections from the scanner's mounting tabs or DIN rail (if used) are not required unless the mounting surface cannot be grounded. Refer to the Industrial Automation Wiring and Grounding Guidelines, publication [1770-4.1](http://literature.rockwellautomation.com/idc/groups/literature/documents/in/1770-in041_-en-p.pdf), for additional information.

#### <span id="page-26-2"></span>**Minimum Spacing**

Maintain spacing from enclosure walls, wireways, and adjacent equipment. Allow 50 mm (2 in.) of space on all sides for adequate ventilation.

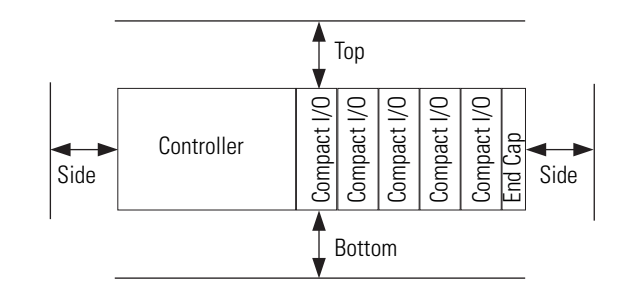

Allow at least 110 mm (4.33 in.) of enclosure depth to accommodate the module and the DeviceNet connector.

<span id="page-27-0"></span>**System Assembly** The module can be attached to an adjacent controller, power supply, or I/O module.

Follow these steps to assemble the Compact I/O system.

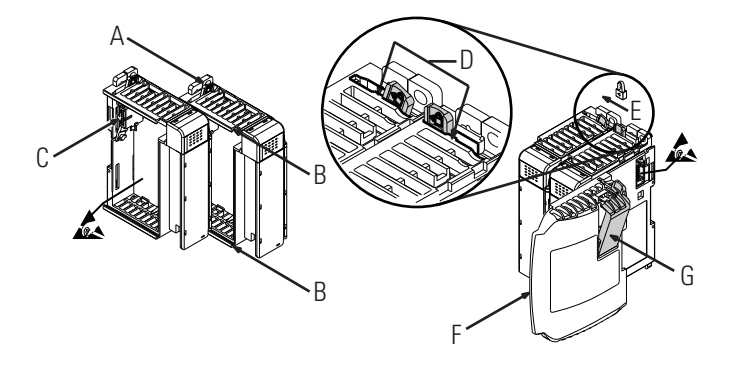

- 1. Disconnect power.
- 2. Check that the bus lever of the module  $(A)$  is in the unlocked (fully right) position.
- 3. Use the upper and lower tongue-and-groove slots (B) to secure the modules together.
- 4. Move the module back along the tongue-and-groove slots until the bus connectors (C) line up with each other.
- 5. Use your fingers or a small screwdriver to push the bus lever back slightly to clear the positioning tab (D).
- 6. Move the module's bus lever fully to the left (E) until it clicks.

Be sure it is locked firmly in place.

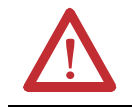

**ATTENTION:** When attaching I/O modules, it is very important that the bus connectors are securely locked together to make a proper electrical connection.

- 7. Attach an end cap terminator (F) to the last module in the system by using the tongue-and-groove slots as before.
- **8.** Lock the end cap bus terminator  $(G)$ .

**IMPORTANT** A 1769-ECR or 1769-ECL right or left end cap must be used to terminate the end of the serial communication bus.

# <span id="page-28-0"></span>**Panel Mounting**

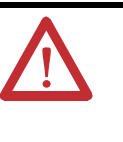

**ATTENTION:** During panel or DIN rail mounting of all devices, be sure that all debris, such as metal chips and wire strands, is kept from falling into the module. Debris that falls into the module could cause damage on powerup.

Mount the module to a panel by using two screws per module. Use M4 or #8 panhead screws. Mounting screws are required on every module.

## <span id="page-28-1"></span>**Panel Mounting Using the Dimensional Drawing**

Hole spacing tolerance is  $\pm 0.04$  mm (0.016 in.).

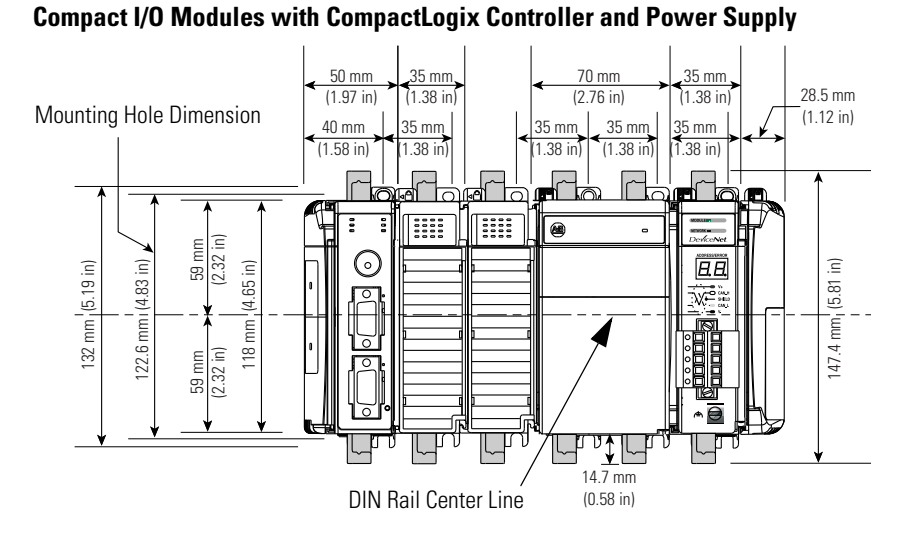

#### **Compact I/O Modules with MicroLogix 1500 Base Unit and Processor**

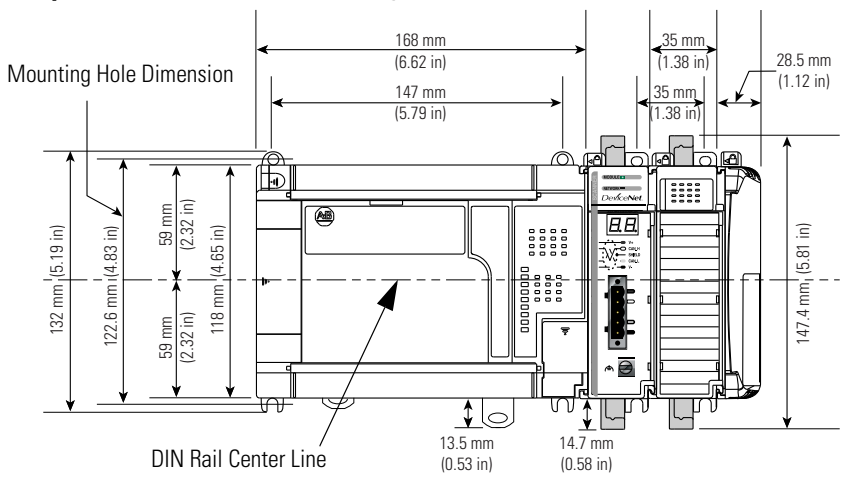

## <span id="page-29-0"></span>**Panel Mounting Procedure Using Modules as a Template**

This procedure lets you use the assembled modules as a template for drilling holes in the panel. Due to module mounting hole tolerance, it is important to follow these procedures.

- 1. On a clean work surface, assemble no more than three modules.
- 2. Using the assembled modules as a template, carefully mark the center of all module-mounting holes on the panel.
- 3. Return the assembled modules to the clean work surface, including any previously mounted modules.
- 4. Drill and tap the mounting holes for the recommended M4 or #8 screw.
- 5. Place the modules back on the panel, and check for proper hole alignment.
- 6. Attach the modules to the panel by using the mounting screws.
- 7. Repeat these steps for any remaining modules.

<span id="page-29-1"></span>**DIN Rail Mounting** The module can be mounted by using the following DIN rails: 35 x 7.5 mm (EN 50022 - 35 x 7.5) or 35 x 15 mm (EN 50022 - 35 x 15).

> Before mounting the module on a DIN rail, close the DIN rail latches. Press the DIN rail mounting area of the module against the DIN rail. The latches will momentarily open and lock into place. DIN rail mounting dimensions are shown below.

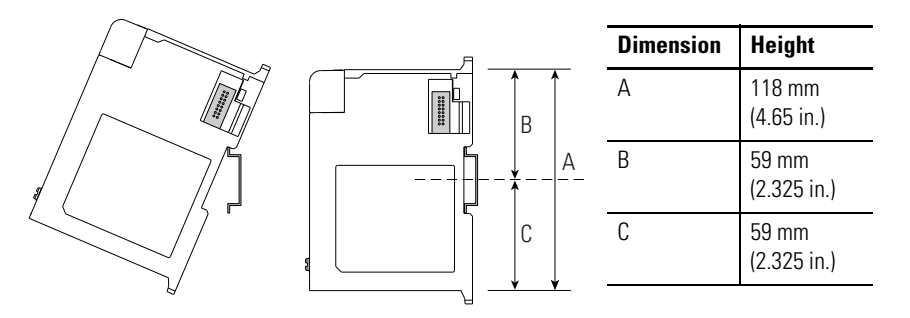

# <span id="page-30-0"></span>**Connect the Module to a DeviceNet Network**

Follow these steps to wire the DeviceNet connector.

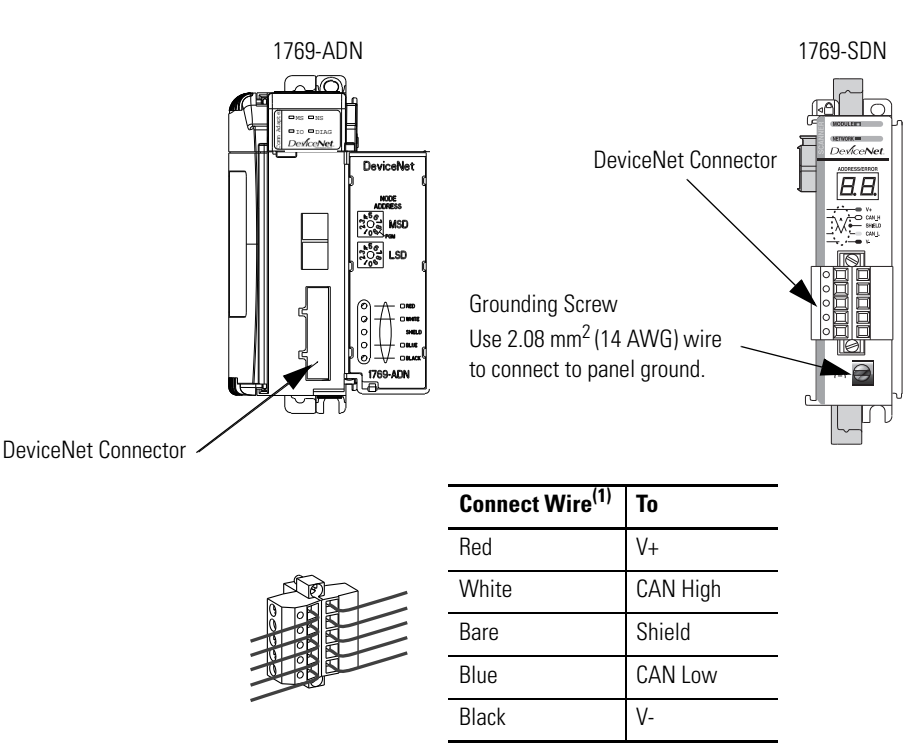

(1) DeviceNet cable colors are shown on the wiring label on the front of the scanner.

- 1. Connect the DeviceNet cable to the removable connector as shown.
- 2. Insert the removable female connector into the mating male connector on the DeviceNet scanner module.
- 3. Screw the removable connector to the scanner case with the upper and lower mounting screws with a torque of 0.6…0.7 N•m (5…6 lb•in).

**IMPORTANT** If the 1769-SDN module is the first or last device connected to the DeviceNet network trunkline, be sure to add a termination resistor (120  $\Omega$  1%  $\geq$  ¼W resistor, Allen-Bradley catalog number 1485A-C2) across the blue (CAN Low) and white (CAN High) wires.

<span id="page-30-1"></span>**Set the Node Address** Set the node address using one of these methods:

- **•** For the 1769-ADN, use the node address rotary switches as described in [Set the Node Address of a 1769-ADN Module](#page-31-0).
- **•** For the 1769-SDN, use RSNetWorx for DeviceNet software as described in [Set the Node Address of a 1769-SDN Module.](#page-32-0) The 1769-SDN module has no hardware mechanism to set its address.

#### <span id="page-31-0"></span>**Set the Node Address of a 1769-ADN Module**

The module supports DeviceNet node addresses 00...63. The factory default setting is node address 63.

Set the node address by using the two rotary switches. Use a small, slotted screwdriver to set the switches. The switch labeled MSD (Most Significant Digit) sets the 10s while the switch labeled LSD (Least Significant Digit) sets the 1s.

Use the switches to select any network address from 00…63. Switch settings from 00…63 select node addresses 00…63. Switch settings from 64…99 instruct the adapter to use the software programmed value for the network address.

Switch setting 95 is reserved for factory use in Series B adapters.

The software programmed value is set via the node commissioning tool available in RSNetWorx for DeviceNet software and stored in nonvolatile memory on the 1769-ADN.

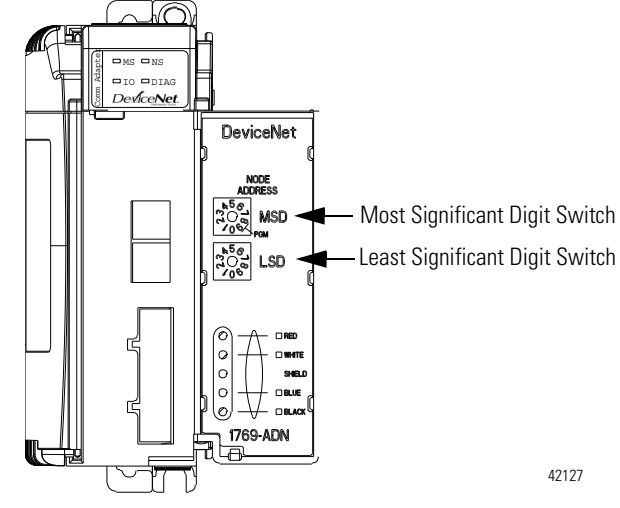

#### **Figure 4 - Node Address Rotary Switches**

**TIP** The baud rate for the adapter is set by way of the module's Autobaud feature at powerup.

Use the removable, write-on label to mark your I.D. tag and other markings with permanent ink. Your markings are visible when the module door is closed.

**TIP** Series B adapters that have their node address switches set to 95 start up in a special factory mode that does not support I/O connections. Series B adapters should not have their node address set to 95 for normal use.

### <span id="page-32-0"></span>**Set the Node Address of a 1769-SDN Module**

You can use the following options to set the node address of DeviceNet devices:

- **•** Set the Node Address via Software on page 33
- **•** Set the Node Address via the DeviceNet Node Commissioning Tool on page 34

#### *Set the Node Address via Software*

Complete the following steps to set a device's node address in your network configuration file. This example uses an AC drive.

- 1. Start RSNetWorx for DeviceNet software and double-click the device.
- 2. Enter the DeviceNet address for the device.
- 3. Click OK to close the configuration window.

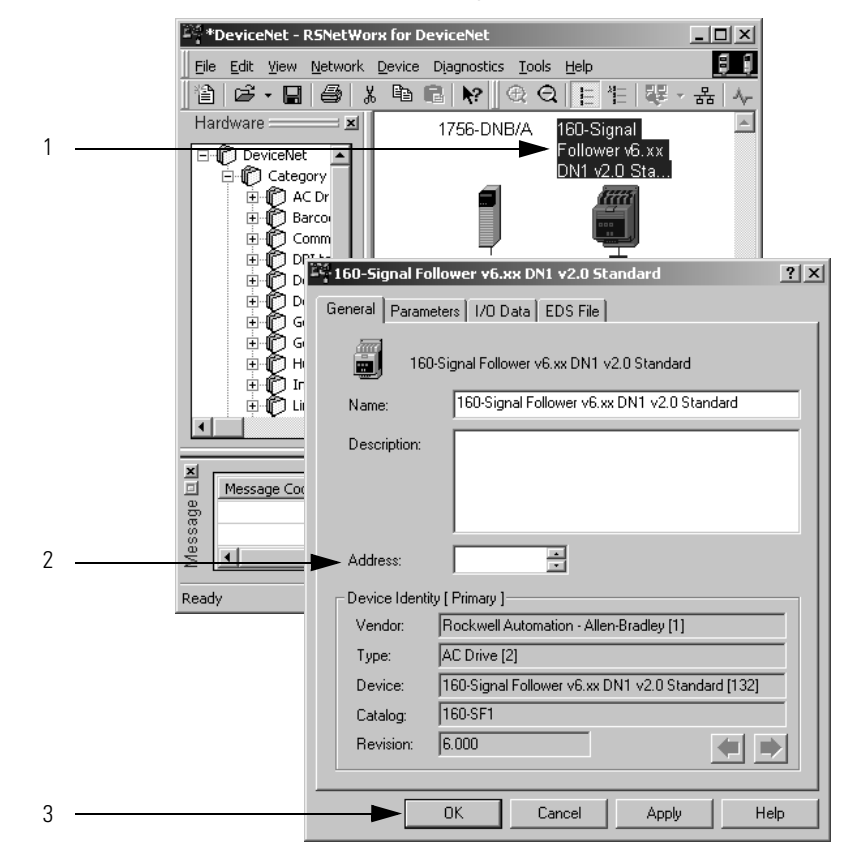

*Set the Node Address via the DeviceNet Node Commissioning Tool*

You can use the DeviceNet node commissioning tool available in RSNetWorx for DeviceNet software to set the node addresses of devices on the DeviceNet network. Remember the following when you decide to use the DeviceNet node commissioning tool.

- **•** You can only use this tool with a DeviceNet network that is online.
- **•** You can only use this tool as you add new devices to the network that either do not have hardware mechanisms to set their node address or have their hardware mechanism set to a number higher than 63.

If you add a device to the network with a hardware mechanism setting the node address to 63 or lower, this tool does not change the device's node address.

- **•** You should complete the tasks described in this section each time a new device is added to the network.
- **•** If you add more than one device to the online network before using the DeviceNet node commissioning tool, you will experience duplicate node address conflicts on the network because all new devices initially use node address 63.
- **•** Keep track of the node addresses you set with the DeviceNet node commissioning tool and verify they match the device's configuration in the RSNetWorx for DeviceNet software configuration file.

Complete the following steps to use the DeviceNet node commissioning tool to set a device's node address.

- 1. Verify that the network is online.
- 2. Connect a device to the DeviceNet network.
- 3. Choose Start>Programs>Rockwell Software>RSNetWorx for DeviceNet>DeviceNet node commissioning tool.

or

From the Tools pull-down menu in RSNetWorx for DeviceNet software, choose Node Commissioning.

4. Click Browse.

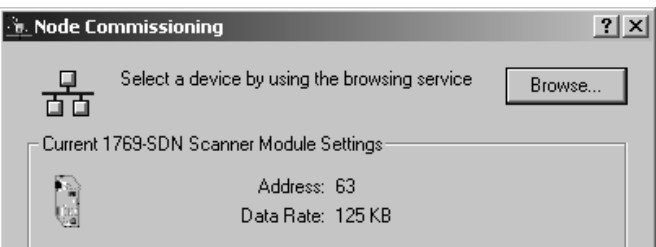

- 5. On the Device Selection dialog box, check the 'I want to input the address for the device on the selected network' box.
- 6. Browse to the DeviceNet network.
- 7. Type the current address for the device. Out of the box, devices use address 63.
- 8. Click OK.

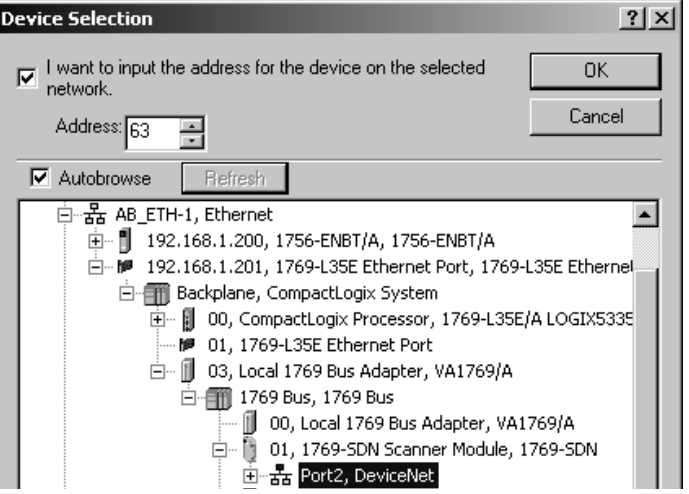

- 9. When you return to the Node Commissioning dialog box, enter the new address for the device.
- 10. Click Apply.
- 11. Look for confirmation in the Messages area.

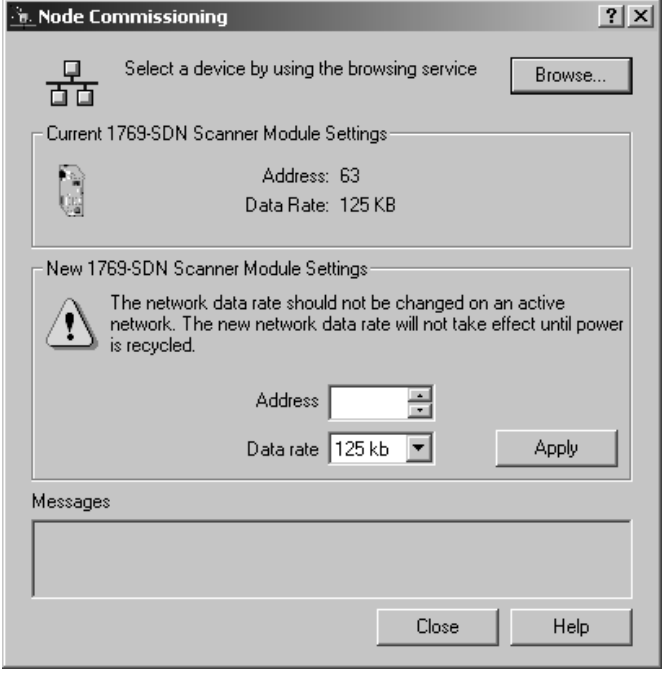

# <span id="page-35-0"></span>**Download the Add-on Profile**

If you are using a later firmware revision for the communication module than recognized in the most current version of RSLogix 5000 software, you may need to download the Add-on Profile (AOP) for the communication module so it can be recognized in the Controller Organizer.

1. Locate the module AOP at [http://www.rockwellautomation.com/](http://www.rockwellautomation.com/support/controlflash/LogixProfiler.asp) [support/controlflash/LogixProfiler.](http://www.rockwellautomation.com/support/controlflash/LogixProfiler.asp)

**IMPORTANT** You need a Rockwell Automation MySupport account to download the AOP. If you do not have one, follow the steps on the MySupport website to obtain an account.

- 2. Click the file to download it.
- 3. Enter your RSLogix 5000 software serial number and click Qualify for Update.
- 4. Download and extract the zipped files to a temporary directory.
- 5. Shut down any instances of RSLogix 5000 software that are currently running.
- 6. In the temporary directory, double-click the MPSetup.exe file and follow the onscreen instructions to install the AOP.

# <span id="page-35-1"></span>**Apply Chassis Power and Check Status Indicators**

Before you apply power, you must install and mount a CompactLogix controller and Compact I/O power supply on the DIN rail.

To apply power, follow these steps.

- 1. Apply chassis power.
- 2. Check the power supply and status indicators to determine that the power supply and module are operating properly.

# <span id="page-35-2"></span>**Replace a Module within a System**

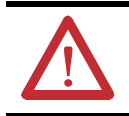

**ATTENTION:** Do not remove or replace this module while power is applied. Interruption of the backplane can result in unintentional operation or machine motion.

The module can be replaced while the system is mounted to a panel or DIN rail.

- 1. Remove power.
- 2. Remove the DeviceNet cable from the module by removing the DeviceNet connector.
- 3. Remove the upper and lower mounting screws from the module or open the DIN latches by using a screwdriver.
- 4. On the module to be replaced and the right-side adjacent module (or end cap if the module is the last module in the bank), move the bus levers to the right (unlock) to disconnect the module from the adjacent modules.
- 5. Gently slide the disconnected module forward.

If you feel excessive resistance, be sure that you disconnected the module from the bus and that you removed both mounting screws or opened the DIN latches.

It may be necessary to rock the module slightly from front to back to remove it. In a panel-mounted system, you might need to loosen the screws of adjacent modules.

- 6. Before installing the replacement module, be sure that the bus lever on the right-side adjacent module is in the unlocked (fully right) position.
- 7. Slide the replacement module into the open slot.
- 8. Connect the modules together by locking (fully left) the bus levers on the replacement module and the right-side adjacent module or end cap.
- 9. Replace the mounting screws or snap the module onto the DIN rail.
- 10. Replace the DeviceNet cable by attaching the connector to the module.
- 11. Restore configuration by using RSNetWorx for DeviceNet software.

**IMPORTANT** Be sure that the new module has the same node address and communication rate as the module that was replaced.

# **Notes:**

# <span id="page-38-1"></span><span id="page-38-0"></span>**Configure a Workstation to Operate on a DeviceNet Network**

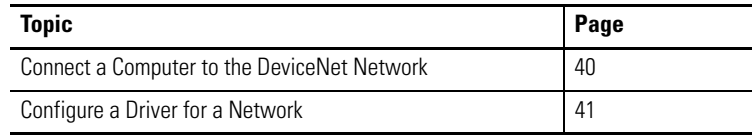

You can connect a computer to the network before or after connecting devices to the network. You can also connect a computer to the network before or after configuring the network offline.

You must connect a computer to the network before configuring the network online.

After you connect a computer to the system and configure a driver in RSLinx Classic software, you can complete these tasks:

- **•** Configure the devices on the network.
- **•** Configure network parameters.
- **•** Upload, download, monitor, and program projects for Logix5000 controllers.

Some networks let you bridge to other networks in your system. This lets you connect to one network and access devices or controllers on other networks.

# <span id="page-39-0"></span>**Connect a Computer to the DeviceNet Network**

To access the DeviceNet network, use one of these methods:

**•** Connect directly to the network via a DeviceNet interface device. If you connect directly to a DeviceNet network, you can access only the devices on that network.

This graphic shows a computer connected directly to a DeviceNet network by using a 1784-PCIDS Universal PCI Scanner Card.

#### **Figure 5 - Connect Directly to a DeviceNet Network**

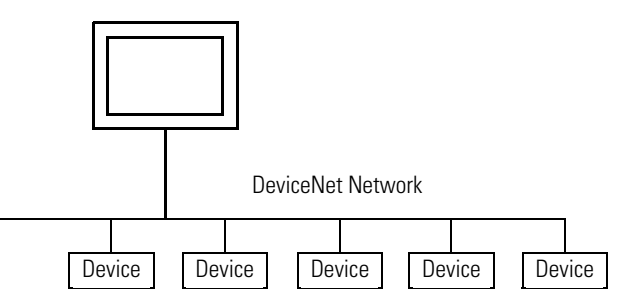

**•** Connect to a different network and bridge to the desired DeviceNet network. This requires no additional programming.

This graphic shows a computer connected to a DeviceNet network through an EtherNet/IP network used with a ControlLogix system.

#### **Figure 6 - Connect to a DeviceNet Network through an EtherNet/IP Network**

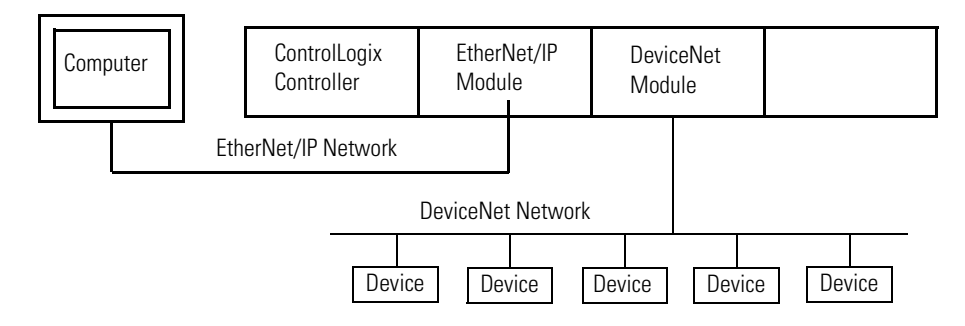

Depending on how you decide to connect your computer to the DeviceNet network, do the following.

- 1. If you are connecting directly to the network, install the1784-PCD card, 1784-PCIDS card, or 1784-U2DN cable.
	- **–** For more information on installing the 1784-PCD card, refer to the DeviceNet Communication Card installation instructions, publication [1784-IN029.](http://literature.rockwellautomation.com/idc/groups/literature/documents/in/1784-in029_-en-p.pdf)
	- **–** For more information on installing the 1784-PCIDS card, refer to the DeviceNet Universal PCI Scanner Card installation instructions, publication [1784-IN004](http://literature.rockwellautomation.com/idc/groups/literature/documents/in/1784-in004_-en-p.pdf).
	- **–** For more information on installing the 1784-U2DN cable, refer to the USB-to-DeviceNet Cable installation instructions, publication [1784-IN046.](http://literature.rockwellautomation.com/idc/groups/literature/documents/in/1784-in046_-en-p.pdf)
- 2. If you are connecting to a different network and bridging to the DeviceNet network, install the required communication modules.
- 3. Connect the computer to the network with the correct cable.

# <span id="page-40-0"></span>**Configure a Driver for a Network**

To communicate over a specific network, configure a driver in RSLinx Classic software for the appropriate network.

**IMPORTANT** If RSLinx Classic software, version 2.54 or later, is installed on the computer, the device driver is already installed on the computer. Skip this section.

Complete the following steps to configure a driver for the network.

1. In RSLinx Classic software, from the Communications pull-down menu, choose Configure Drivers.

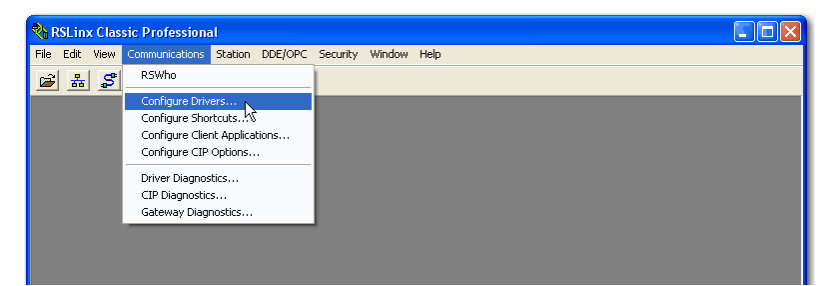

The Configure Drivers dialog box appears.

- 2. From the Available Driver Types pull-down menu, choose DeviceNet Drivers.
- 3. Click Add New and name the new driver.
- 4. Click OK.

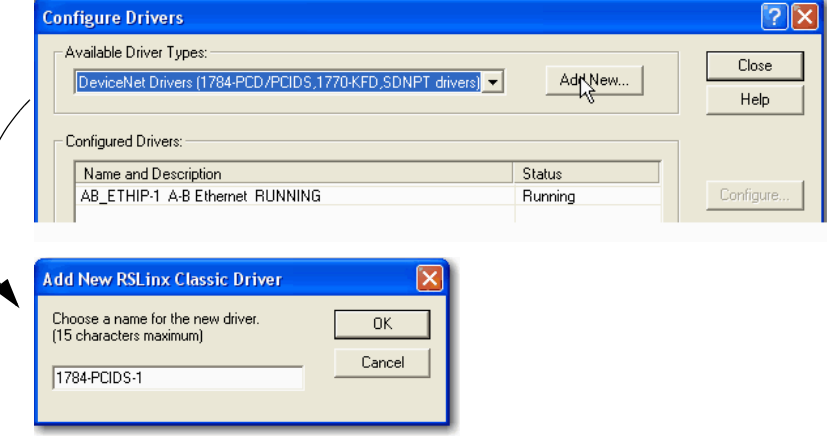

5. Configure the driver.

The configuration screens may differ for each driver.

*Driver Configuration*

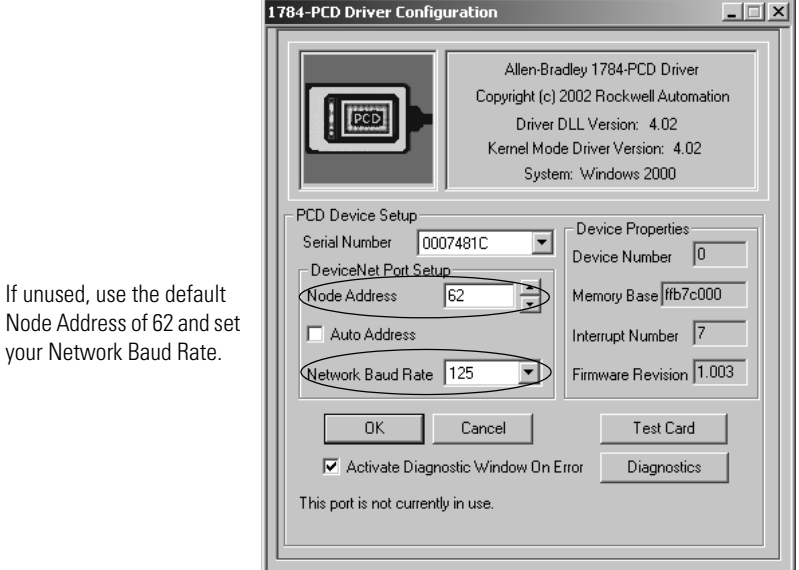

# <span id="page-42-0"></span>**Verify that the Driver Works**

Complete these steps to verify that the driver works.

1. Open the Configure Drivers dialog box and verify that the driver is running.

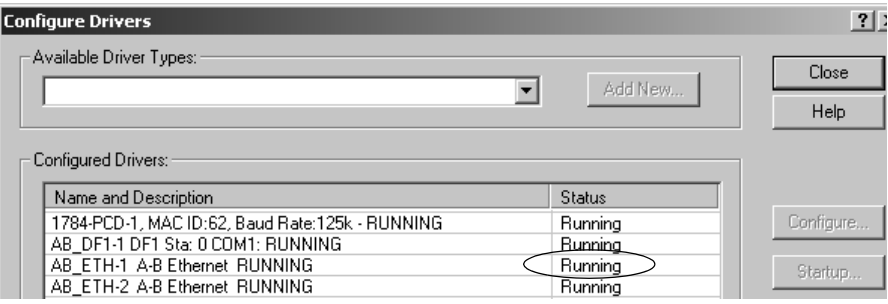

- 2. Close the Configure Drivers dialog box.
- 3. Open the RSWho dialog box.
- 4. Double-click the driver to see the network.

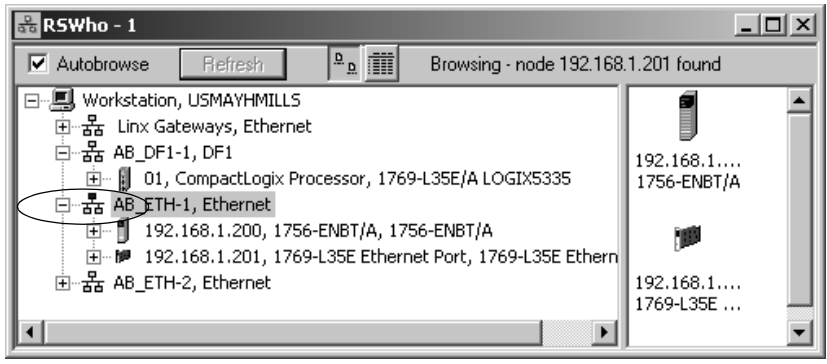

# **Notes:**

# <span id="page-44-1"></span><span id="page-44-0"></span>**1756 DeviceNet Status Indicators and Data Structures**

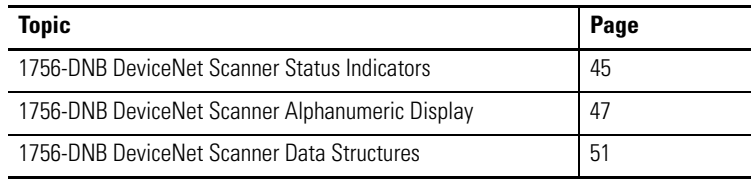

# <span id="page-44-2"></span>**1756-DNB DeviceNet Scanner Status Indicators**

The 1756-DNB scanner has three status indicators that provide information about your network and its connections.

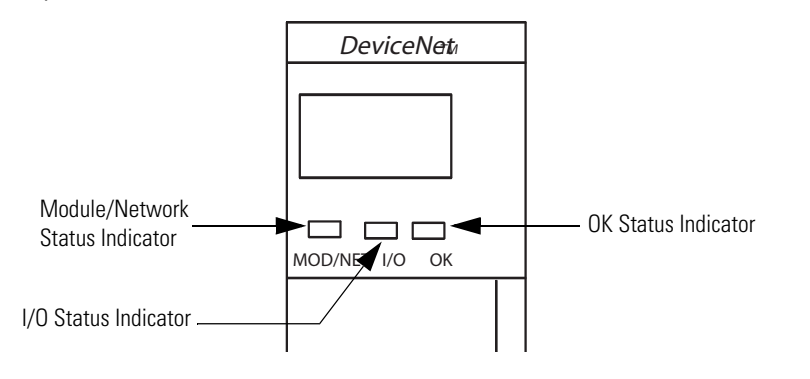

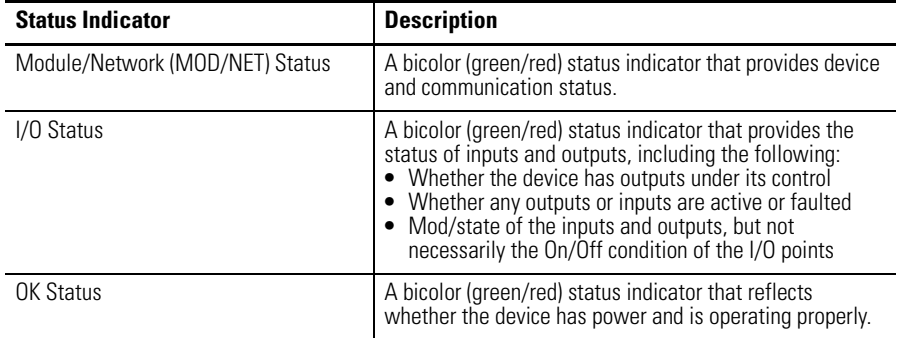

| <b>Status</b>                 | <b>Description</b>                                                                                                    |
|-------------------------------|----------------------------------------------------------------------------------------------------|
| 0ff                           | One of the following conditions exists:<br>• The device has not completed the Dup_MAC_ID test.<br>• The device may not have power.                            |
|                               | Either wait for the Dup_MAC_ID test to complete or make sure the device has<br>power.                                                                         |
| Solid green                   | The device is fully operational and is communicating with other devices on the<br>network:                                                                    |
|                               | • For a Group 2 only device, this means the device is allocated to a master.                                                                                  |
|                               | • For a UCMM capable device, this means the device has one or more<br>established connections<br>No action is necessary.                                      |
|                               |                                                                                                    |
| Flashing green <sup>(1)</sup> | The device is fully operational and online. However, it is not communicating with<br>other devices on the network because of one of the following conditions: |
|                               | • The device has passed the Dup_MAC_ID test, is online, but has no<br>established connections to other nodes.                                                 |
|                               | • For a Group 2 only device, this means the device is not allocated to a master.                                                                              |
|                               | • For a UCMM capable device, this means that the device has no established<br>connections.                                                                    |
|                               | • The configuration is missing, incomplete, or incorrect.                                                                                                    |
|                               | No action is required until you need the device to communicate with other<br>devices. In that case, check your system configuration.                          |
| Flashing red <sup>(1)</sup>   | Either or both of the following conditions exist:                                                                                                    |
|                               | • A recoverable fault has occurred.<br>• Communication with at least one device has timed out.                                                                |
|                               | Check the 4-character display to determine which device has timed out.                                                                                        |
| Solid red                     | Any of the following conditions exist:                                                                                                    |
|                               | • Another device is using the same address.<br>In this case, change the device address to a unique value.                                                     |
|                               | • Communication problems on the network (bus off condition).<br>In this case, make sure all devices are operating at the same communication<br>rate.          |
|                               | • Device has an unrecoverable fault.<br>In this case, replace the scanner.                                                                                    |
|                               | For more corrective actions, see status code 91 on page 50.                                                                                                   |

**Table 3 - Module/Network Status (MOD/NET) Indicator**

<span id="page-45-0"></span>(1) The flash rate of the status indicator is approximately 1 flash per second. The status indicator should be on for approximately 0.5 seconds and off for approximately 0.5 seconds.

#### **Table 4 - I/O Status Indicator**

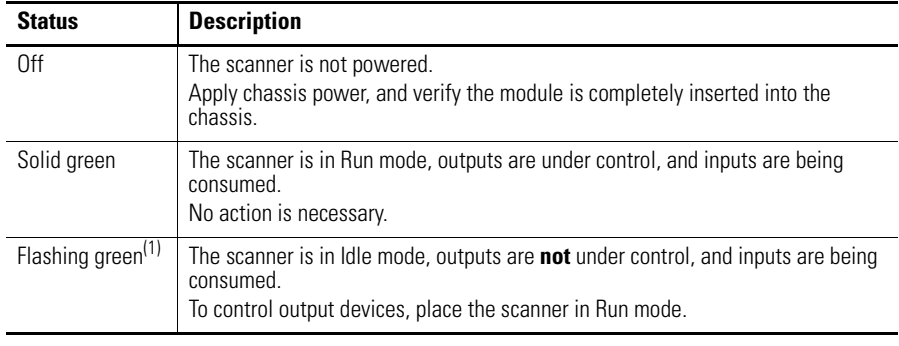

(1) The flash rate of the status indicator is approximately 1 flash per second. The status indicator should be on for approximately 0.5 seconds and off for approximately 0.5 seconds.

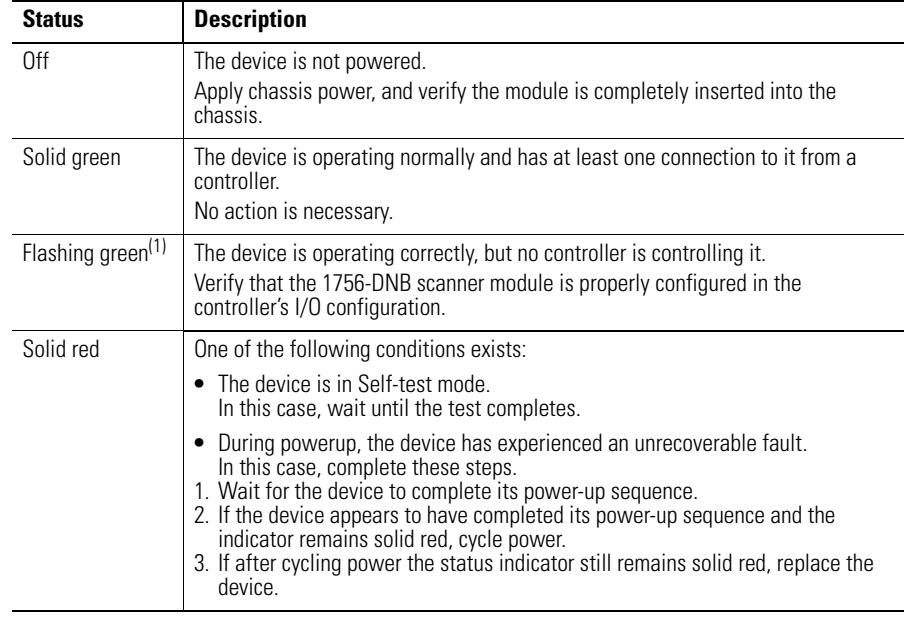

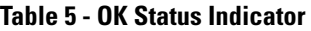

(1) The flash rate of the status indicator is approximately 1 flash per second. The status indicator should be on for approximately 0.5 seconds and off for approximately 0.5 seconds.

# <span id="page-46-0"></span>**1756-DNB DeviceNet Scanner Alphanumeric Display**

The 1756-DNB scanner has an alphanumeric display that provides diagnostic information about your module through status messages and status codes. The display flashes messages and codes at approximately one-second intervals.

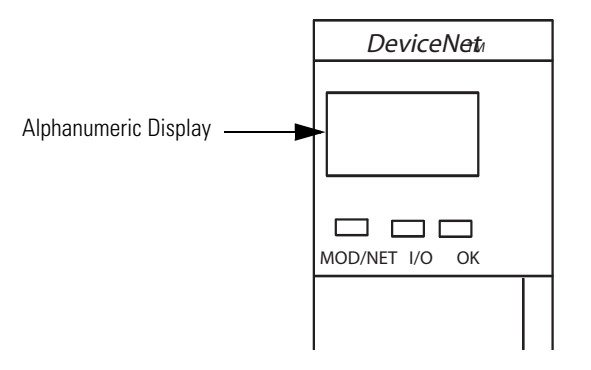

# <span id="page-47-0"></span>**Status Messages**

This table summarizes the DeviceNet status messages that appear on the alphanumeric display.

#### **Table 6 - Status Messages**

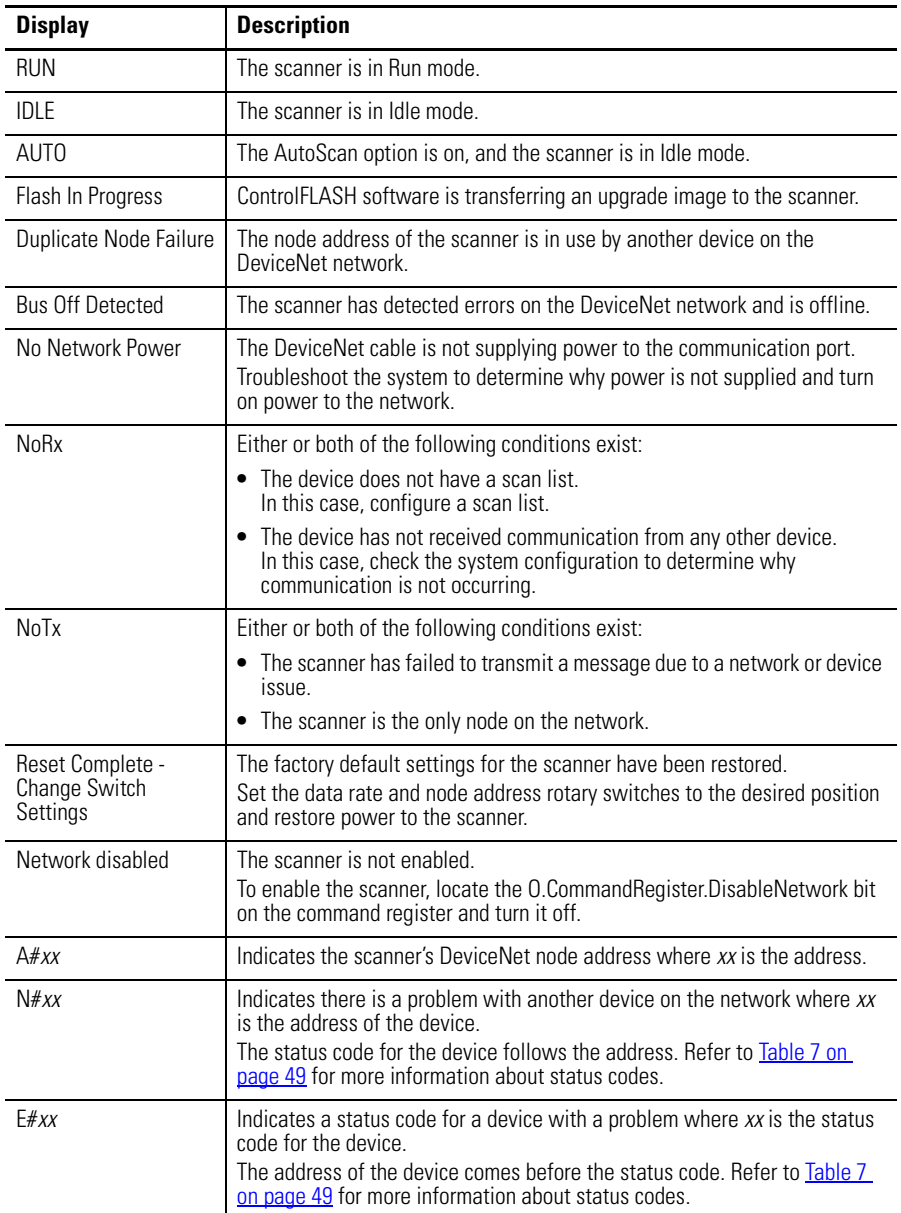

## <span id="page-48-0"></span>**Status Codes**

This table summarizes the DeviceNet status codes that appear on the alphanumeric display.

#### <span id="page-48-1"></span>**Table 7 - Status Codes**

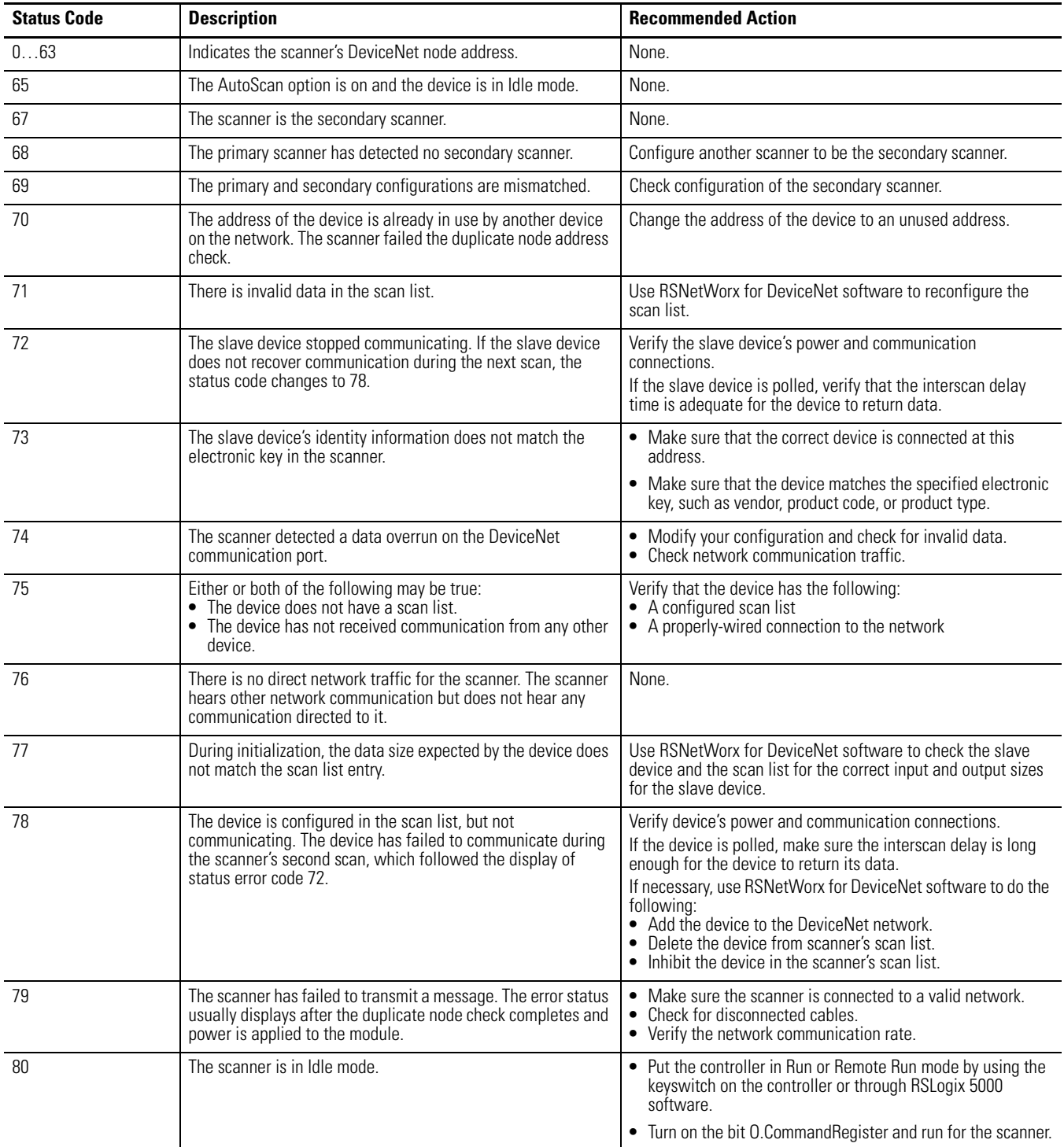

#### **Table 7 - Status Codes**

<span id="page-49-0"></span>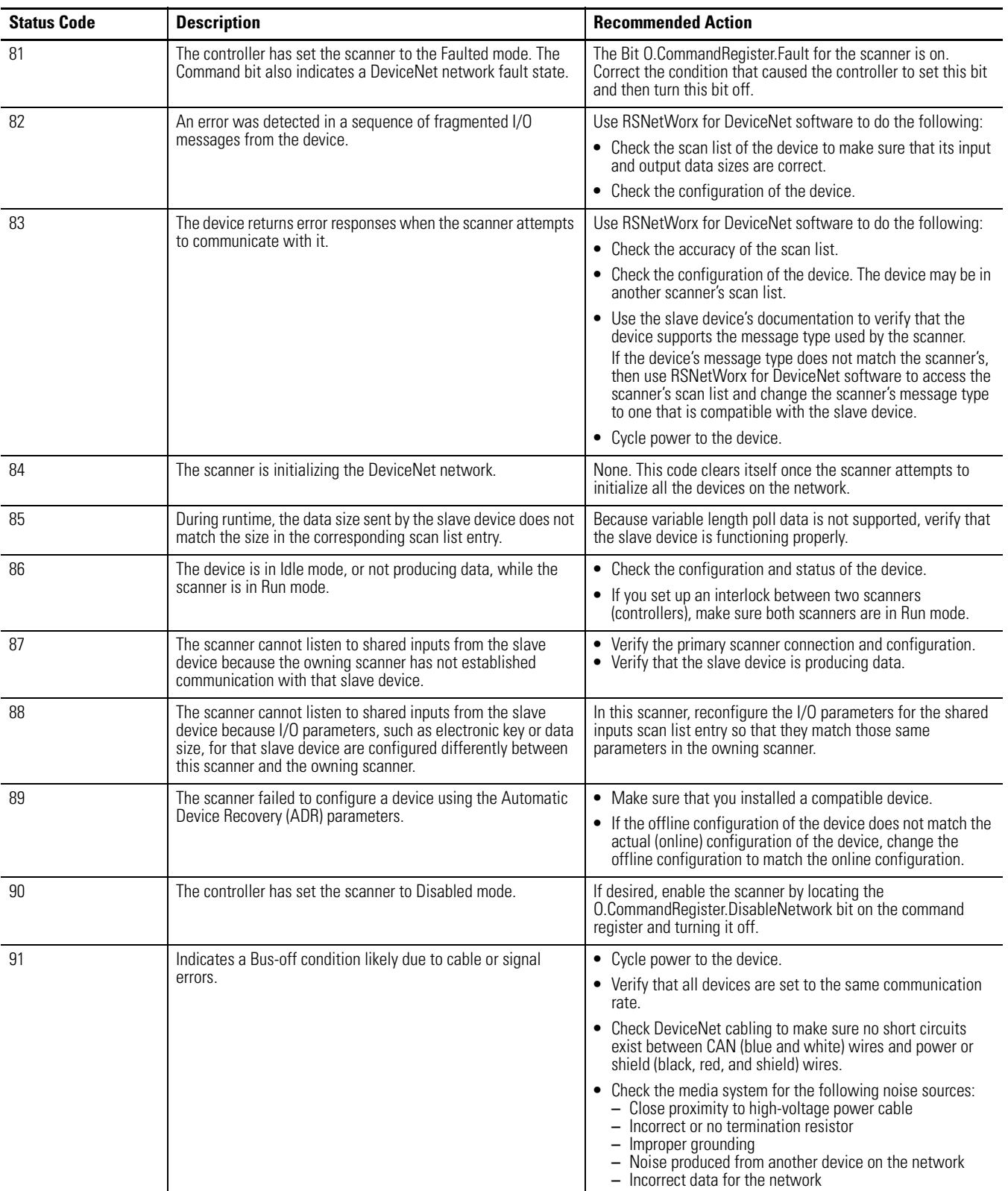

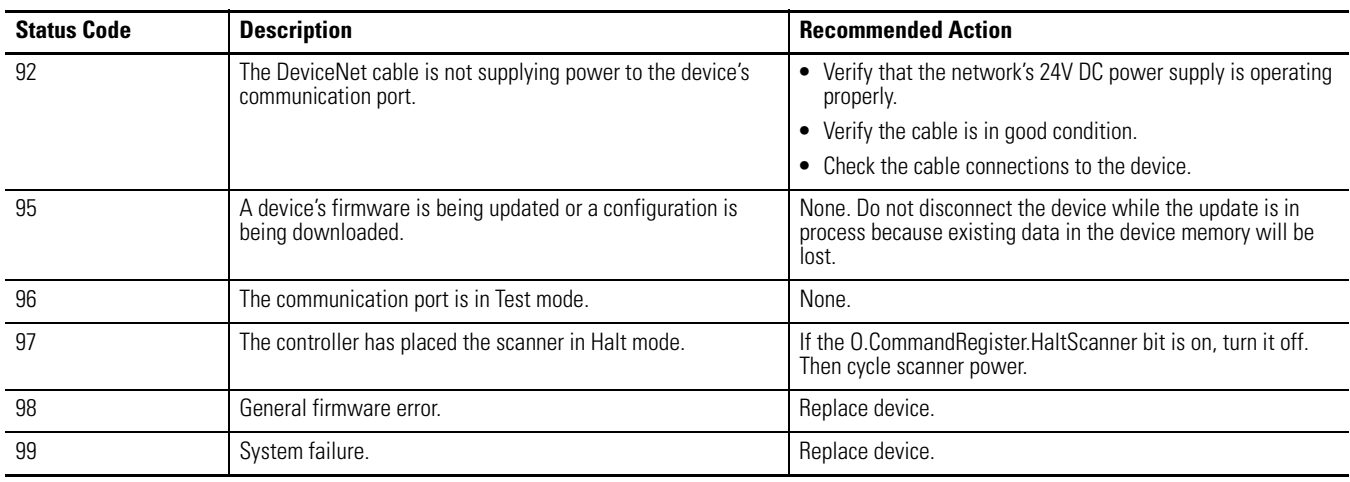

#### **Table 7 - Status Codes**

# <span id="page-50-0"></span>**1756-DNB DeviceNet Scanner Data Structures**

The 1756-DNB scanner module supports several sizes of input, output, and status structures over the ControlLogix backplane. These I/O structures were created to reduce the complexity of connecting DeviceNet I/O and status data with ladder programs.

The module creates all three structures whether DeviceNet devices are configured or online.

RSLogix 5000 software directs the controller to connect to these predefined default I/O structures. The controller automatically performs periodic updates of the structures on a cyclic basis.

RSNetWorx for DeviceNet software configures scan list map segments that are used to copy specific portions of I/O data between the I/O structures and DeviceNet network packets.

**IMPORTANT** Only one Logix controller at a time can send outputs to the 1756-DNB scanner module.

#### <span id="page-51-0"></span>**Input Structure**

The controller receives input I/O by reading input data from an input structure in the 1756-DNB scanner module. The scanner module receives input data from DeviceNet modules and delivers a copy of these values to the controller. The input structure consists of one 32-bit status register and a variable size 32-bit array of up to 124 words for input data. The 32-bit status register reflects the current state of several key module-level operational parameters.

The input structure consists of these data elements.

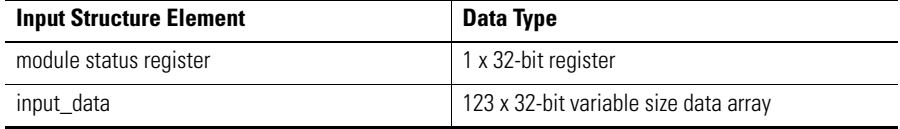

#### <span id="page-51-1"></span>**Output Structure**

The controller controls output I/O by writing output data to an output structure in the 1756-DNB scanner module. The scanner module then delivers a copy of these output values to modules on the DeviceNet network. The output structure consists of a 32-bit command register and a variable size 32-bit array of up to 123 words for output data. The 32-bit command register consists of several bits that affect the module's behavior on the network.

The output structure consists of these data elements.

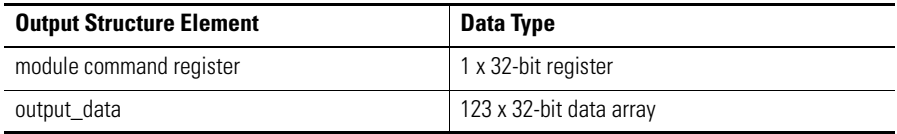

## <span id="page-51-2"></span>**Module Command Register Bit Definitions**

The bits of the Module Command Register are defined as follows.

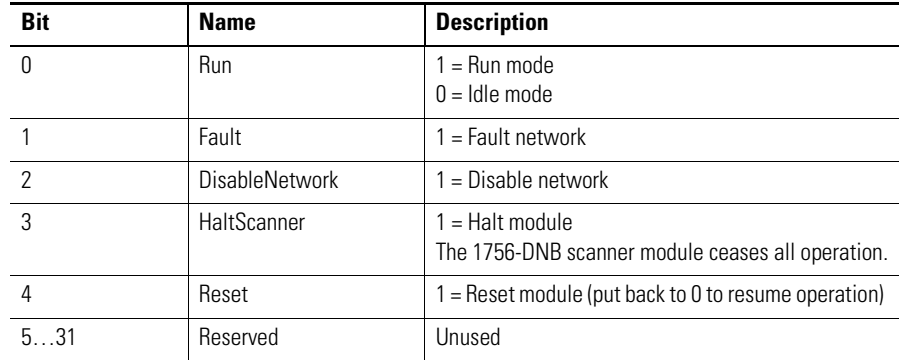

**IMPORTANT** If the module is halted because the HaltScanner bit is set, power must be physically cycled to restart the module.

# <span id="page-52-0"></span>**Module Status Register Bit Definitions**

The Module Status Register bits are defined as follows.

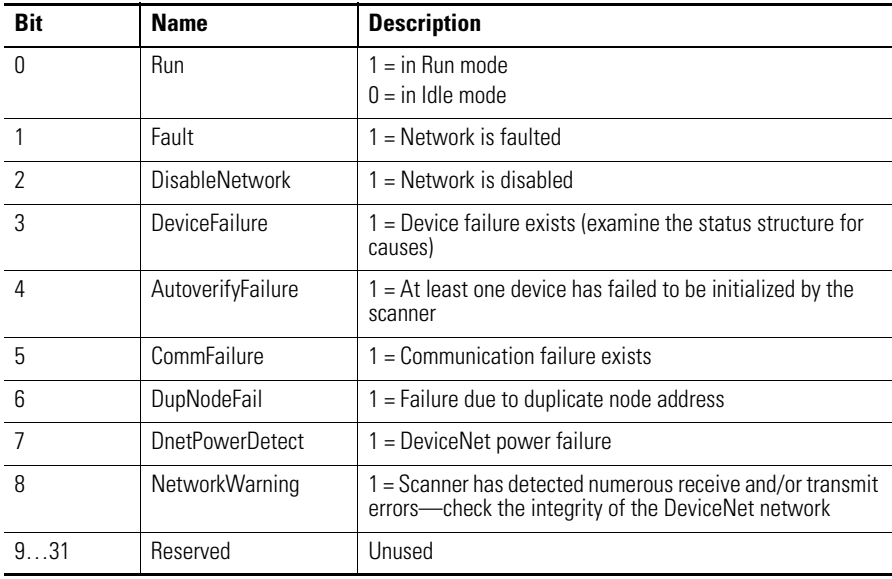

#### <span id="page-53-0"></span>**Status Structure**

The controller receives status information concerning the 1756-DNB scanner module's ability to exchange DeviceNet messages with other nodes by reading from the status structure in the 1756-DNB scanner module. The scanner module periodically updates the contents of the status structure and copies its contents to the controller. The status structure consists of several tables. The bit position of each of the 64-bits that make up a given status table directly corresponds to the node address of a device.

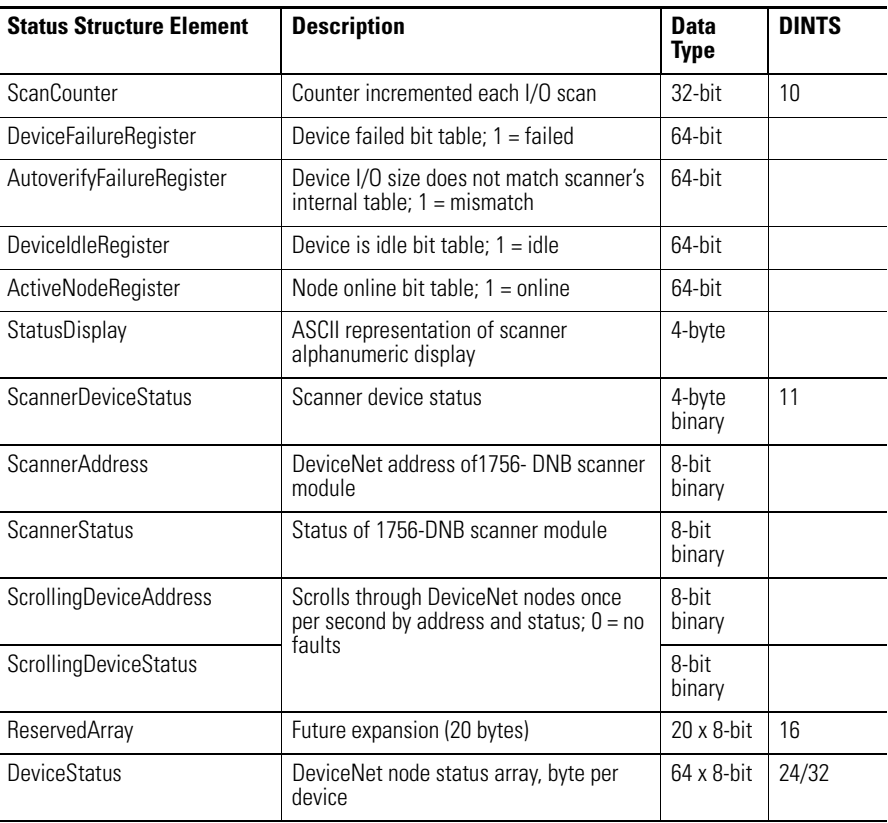

The status structure consists of these data elements.

# <span id="page-54-1"></span><span id="page-54-0"></span>**1769 DeviceNet Modules Status Indicators and Data Structures**

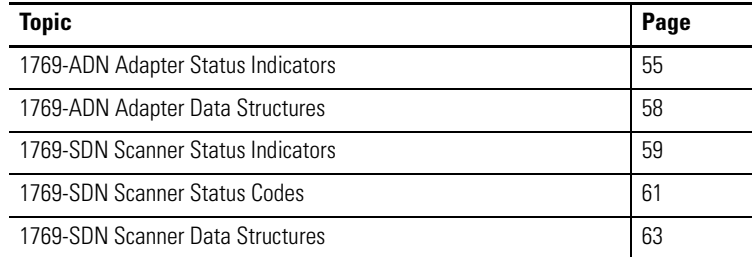

# <span id="page-54-2"></span>**1769-ADN Adapter Status Indicators**

The 1769-ADN adapter has four status indicators that provide information about your network and its connections.

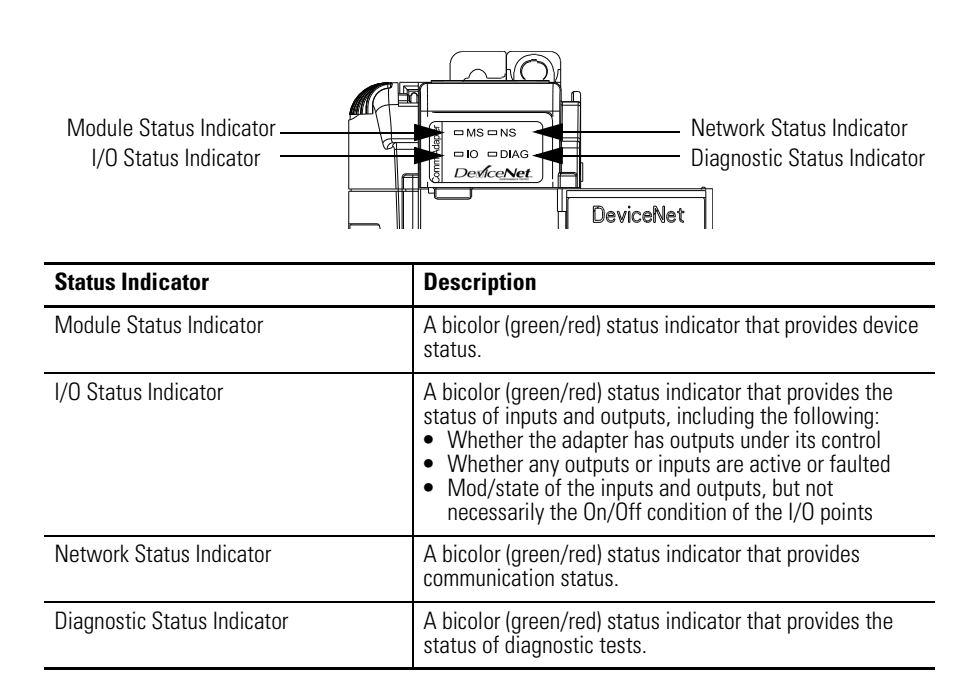

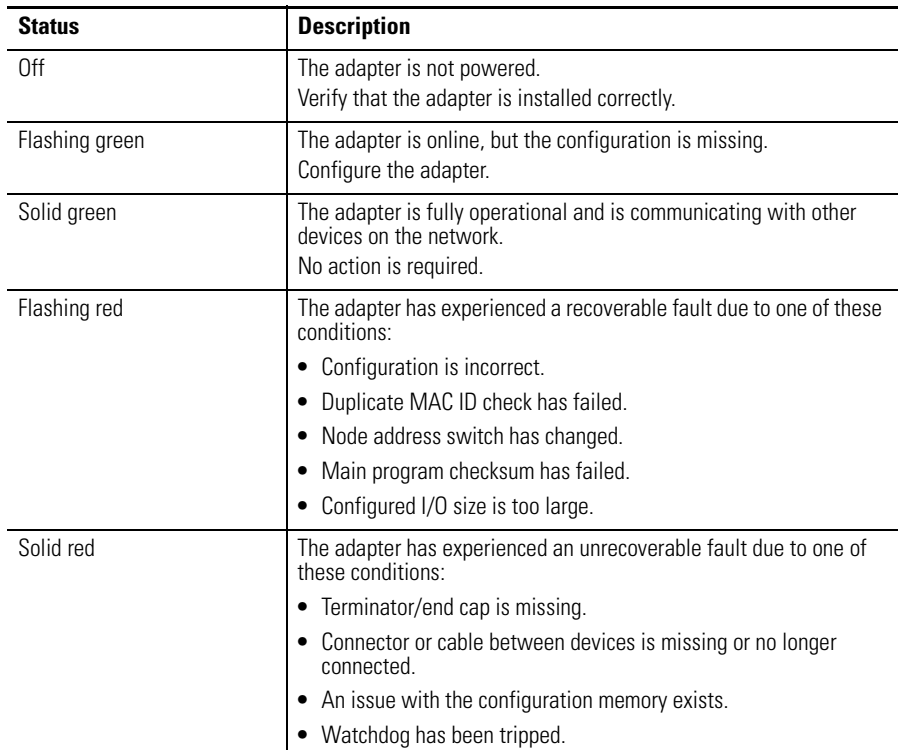

#### **Table 8 - Module Status Indicator**

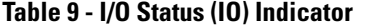

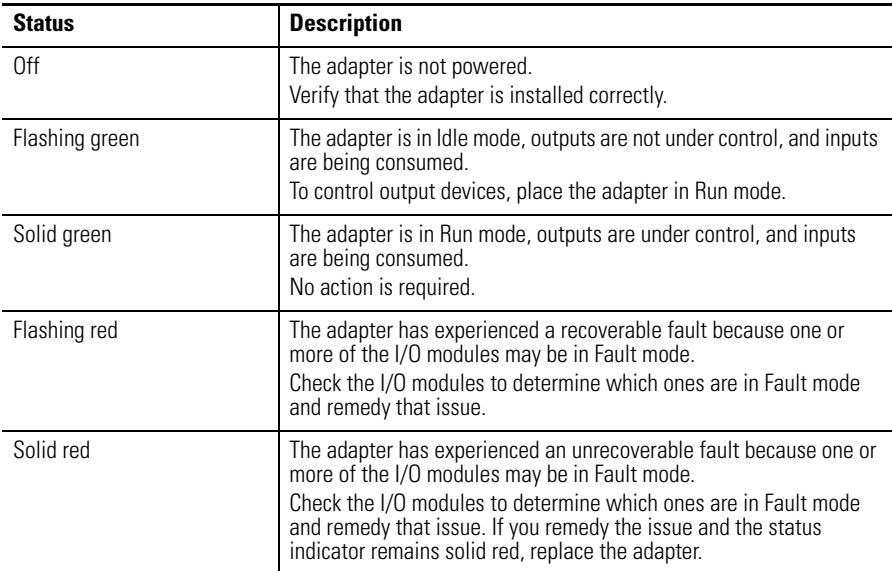

| <b>Status</b>  | <b>Description</b>                                                                                                    |
|----------------|----------------------------------------------------------------------------------------------------|
| 0ff            | The network or the adapter is not powered.<br>Check power connections to the network and then verify that the<br>adapter is installed correctly.                                                                                                    |
| Flashing green | The device is fully operational but is not communicating with the<br>controller<br>Make sure the scanner is correctly configured in the controller's I/O<br>configuration.                                                                                                    |
| Solid green    | The device is fully operational and communicating with the<br>controller.<br>No action is required.                                                                                                    |
| Flashing red   | One or both of these conditions exist:<br>• A recoverable fault has occurred.<br>Communication with at least one device has timed out.<br>Check the 4-character display to determine which device has timed<br>out.                                                                         |
| Solid red      | The adapter is powering up, or has fully powered up, and<br>experienced an unrecoverable fault.<br>1. If necessary, wait for the adapter to fully power up.<br>2. Cycle power to the adapter.<br>3. If after cycling power, the status indicator remains solid red,<br>replace the adapter. |

**Table 10 - Network Status (NS) Indicator**

#### **Table 11 - Diagnostic Status (DIAG) Indicator**

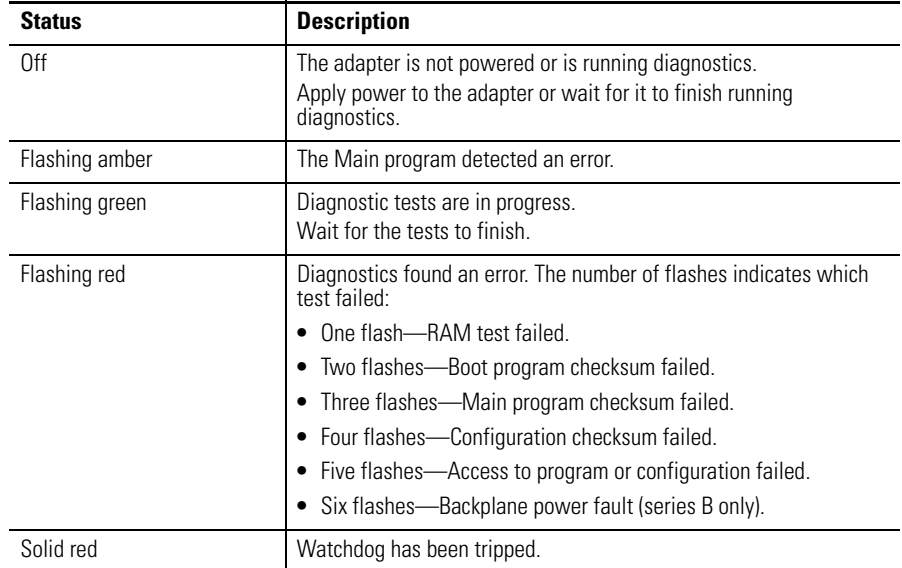

## <span id="page-57-0"></span>**1769-ADN Adapter Data Structures**

The scanner uses the input and output data images to transfer data, status, and command information between the adapter and the scanner.

## <span id="page-57-1"></span>**Input Data**

This is the I/O data the 1769-ADN adapter sends to the DeviceNet master. All inputs are in words.

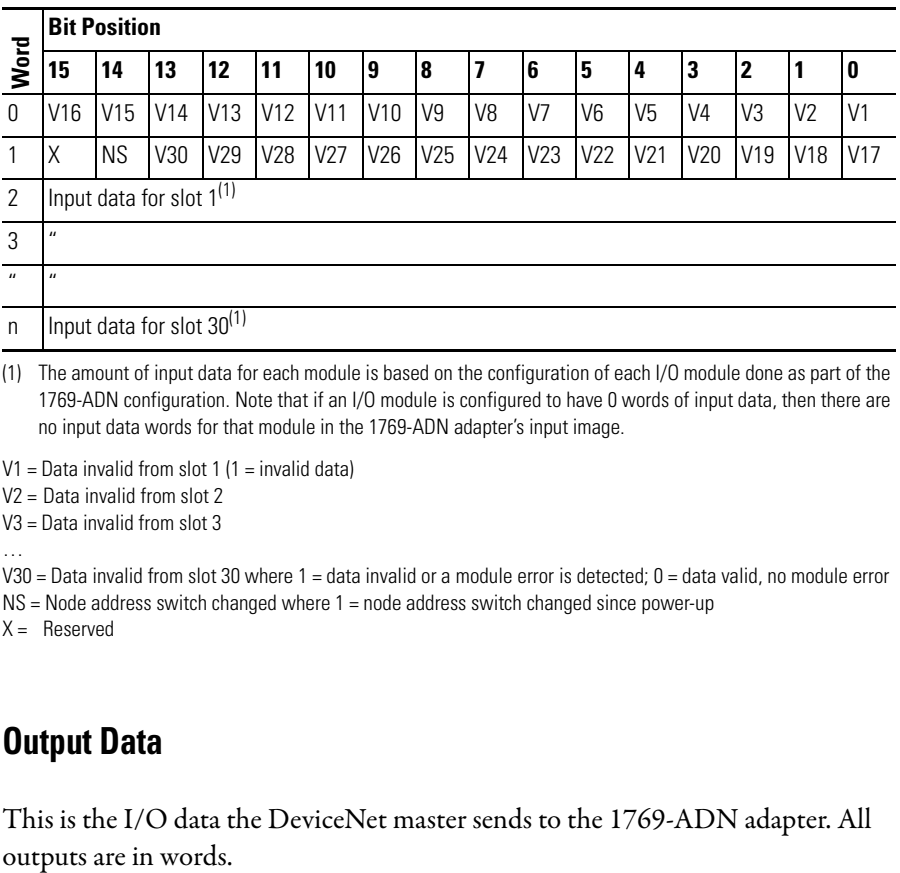

<span id="page-57-4"></span>(1) The amount of input data for each module is based on the configuration of each I/O module done as part of the 1769-ADN configuration. Note that if an I/O module is configured to have 0 words of input data, then there are no input data words for that module in the 1769-ADN adapter's input image.

 $V1 = Data$  invalid from slot 1 (1 = invalid data)

V2 = Data invalid from slot 2

V3 = Data invalid from slot 3

V30 = Data invalid from slot 30 where 1 = data invalid or a module error is detected; 0 = data valid, no module error

NS = Node address switch changed where 1 = node address switch changed since power-up

 $X =$  Reserved

…

### <span id="page-57-2"></span>**Output Data**

This is the I/O data the DeviceNet master sends to the 1769-ADN adapter. All

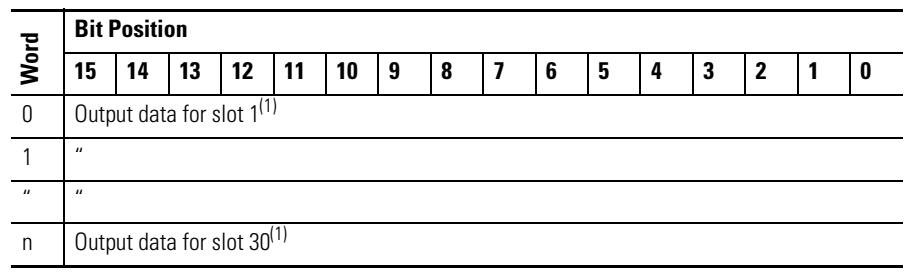

<span id="page-57-3"></span>(1) The amount of output data for each module is based on the configuration of each I/O module done as part of the 1769-ADN configuration. Note that if an I/O module is configured to have 0 words of output data, then there are no output data words for that module in the 1769-ADN adapter's output image.

# <span id="page-58-0"></span>**1769-SDN Scanner Status Indicators**

The 1769-SDN scanner has two status indicators that provide information about the scanner and its network connection.

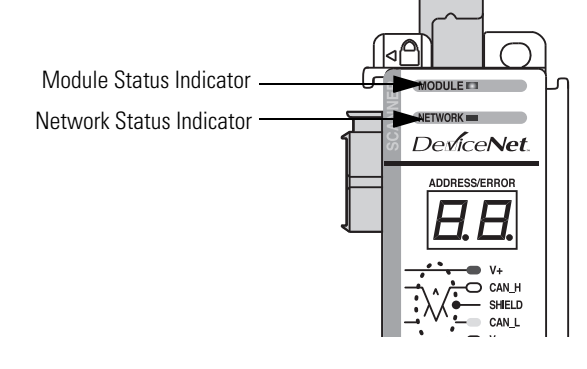

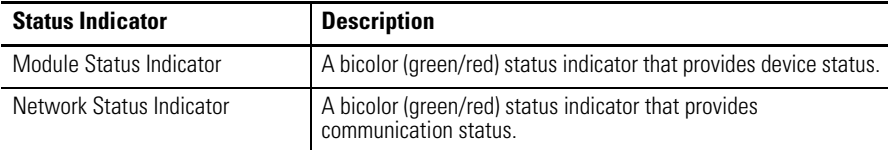

#### **Table 12 - Module Status Indicator**

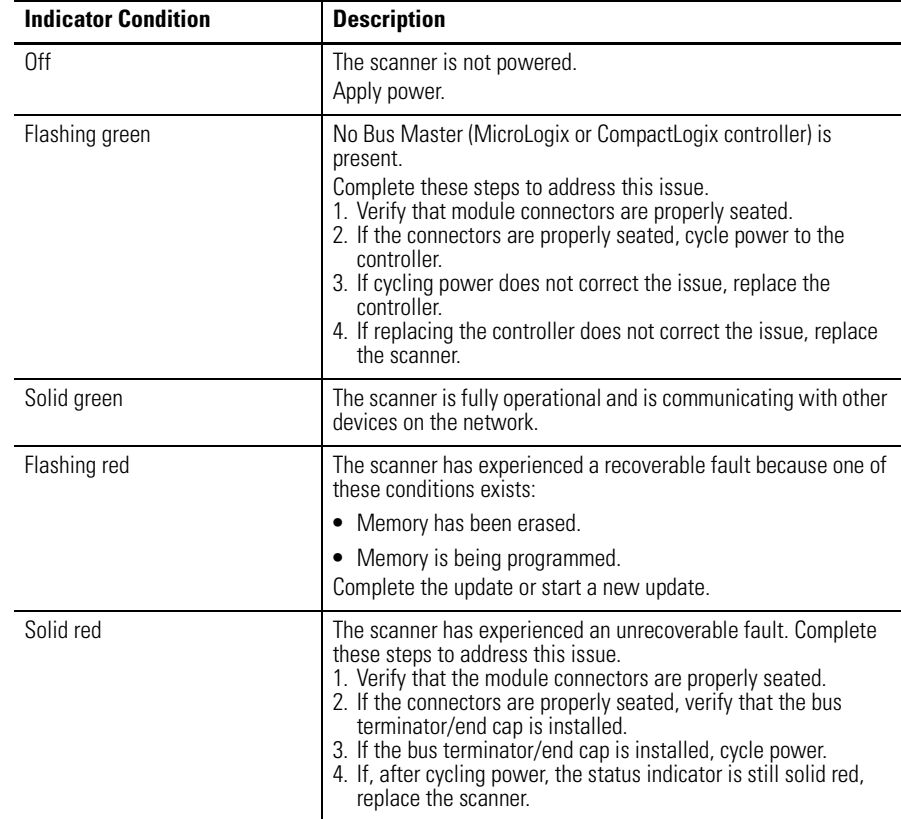

| <b>Indicator Condition</b> | <b>Description</b>                                                                                                    |
|----------------------------|----------------------------------------------------------------------------------------------------|
| 0ff                        | One of these conditions exists:                                                                                                    |
|                            | The scanner is not powered.<br>$\bullet$                                                                                                    |
|                            | The network is not powered.                                                                                                    |
|                            | • Communication is not occurring between the scannner and the<br>DeviceNet network. (This may be an acceptable condition.)                                   |
|                            | Complete these steps to change this state.<br>1. Verify that the scanner has power.                                                                          |
|                            | 2. Check that the DeviceNet cable is securely connected and the<br>DeviceNet network is powered.                                                             |
|                            | 3. Verify that network power is adequate (1125V DC).                                                                                                    |
| Flashing green             | The scanner is fully operational, but there are no connections<br>established with any of the devices on the network.                                        |
|                            | If the scannner should be controlling DeviceNet slaves, configure its<br>scan list.                                                                          |
| Solid green                | The scanner is fully operational and communicating with the<br>controller.                                                                                   |
| Flashing red               | One or more of the devices that the scanner is communicating with is<br>in a timed-out state.                                                                |
|                            | Monitor the status display to determine which slave device is offline.                                                                                       |
| Solid red                  | A critical network failure has occurred because a duplicate DeviceNet<br>node address has been detected.                                                     |
|                            | Reset the scannner and change the node address of either the<br>scanner or that of the conflicting device. If the failure continues,<br>replace the scanner. |

**Table 13 - Network Status Indicator**

# <span id="page-60-0"></span>**1769-SDN Scanner Status Codes**

The 1769-SDN scanner has a 2-character numeric display that provides the DeviceNet node address and diagnostic information about the status of the module.

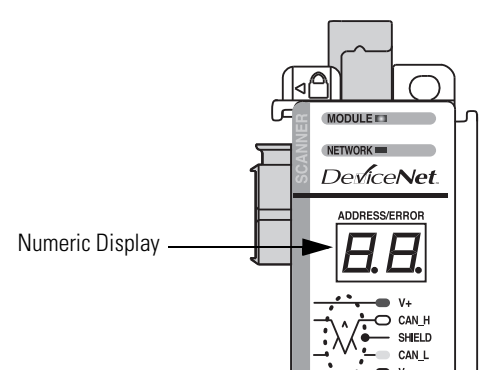

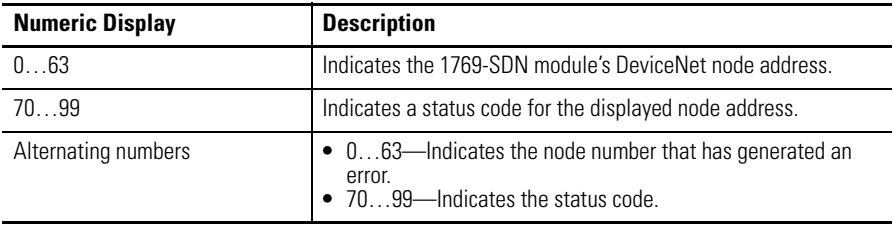

#### **Table 14 - Status Codes**

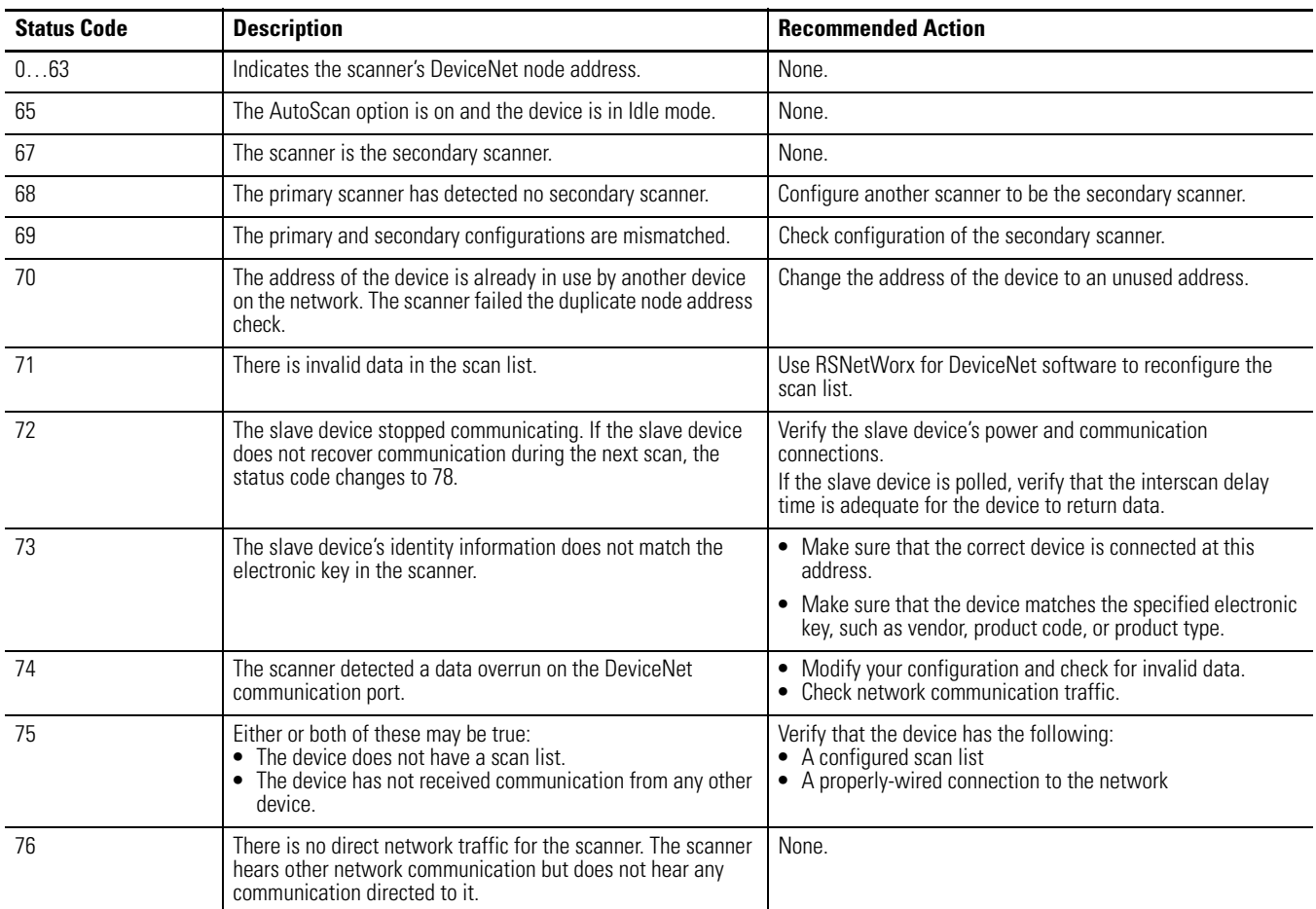

#### **Table 14 - Status Codes**

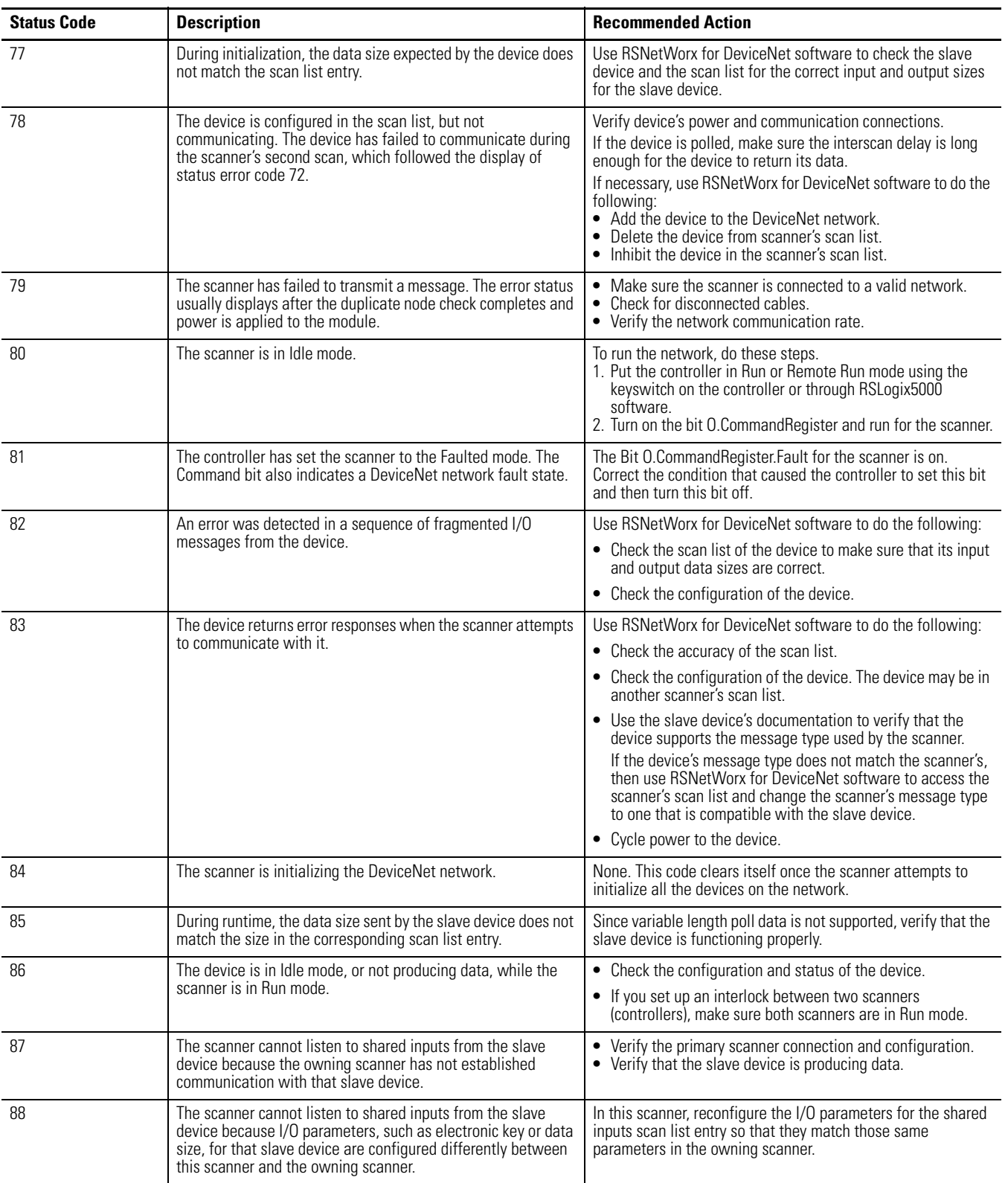

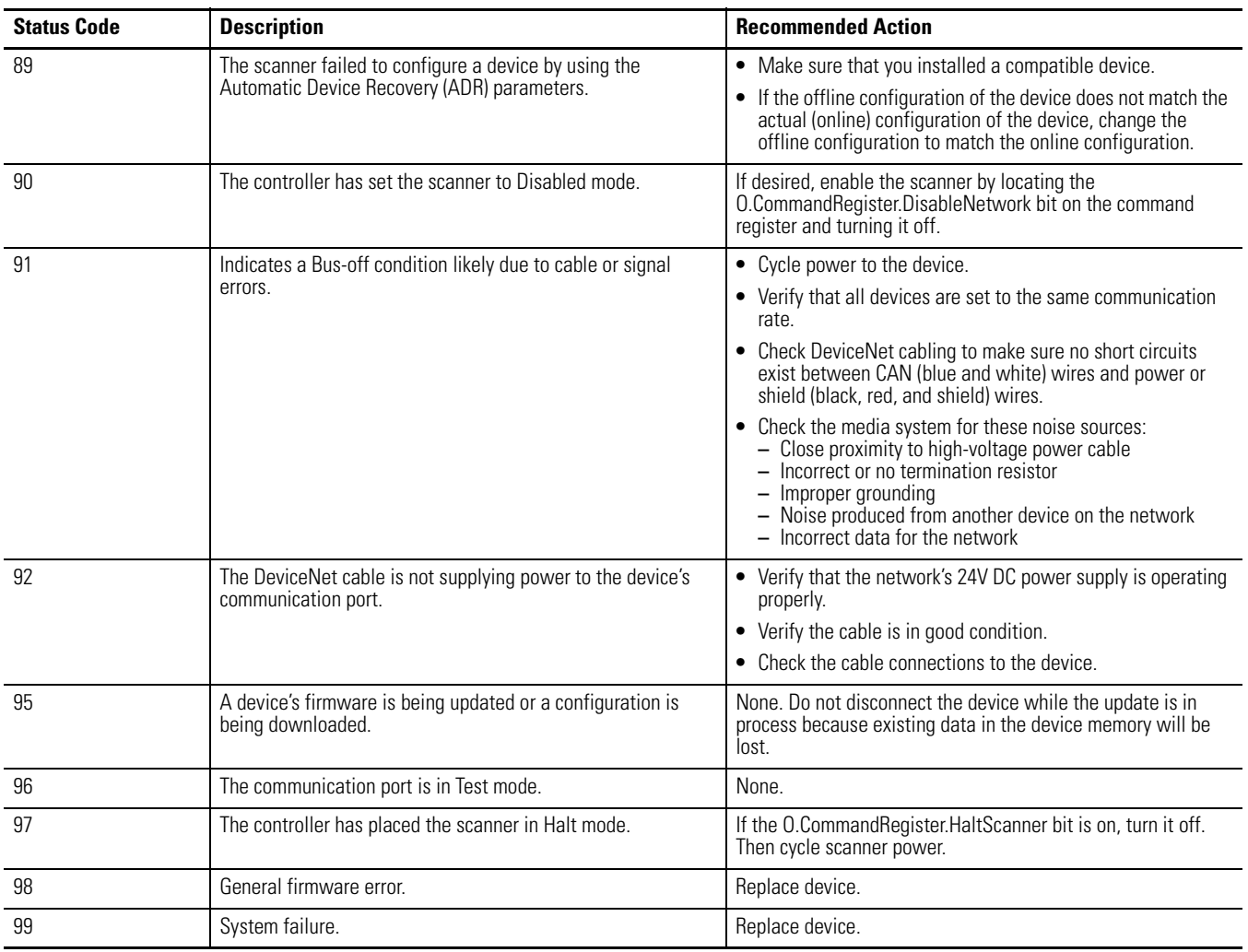

#### **Table 14 - Status Codes**

# <span id="page-62-0"></span>**1769-SDN Scanner Data Structures**

The scanner uses the input and output data images to transfer data, status, and command information between the scanner and the controller.

## <span id="page-62-1"></span>**Input Data Image**

The input data image is transferred from the scanner module to the controller.

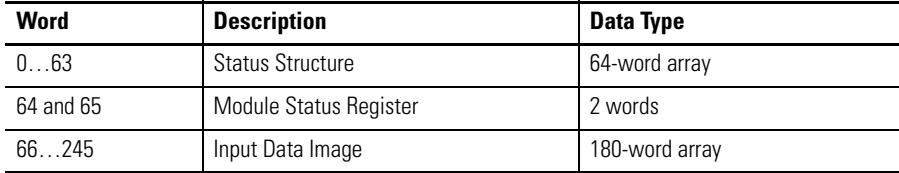

## <span id="page-63-0"></span>**Output Data Image**

The output data image is transferred from the controller to the scanner module.

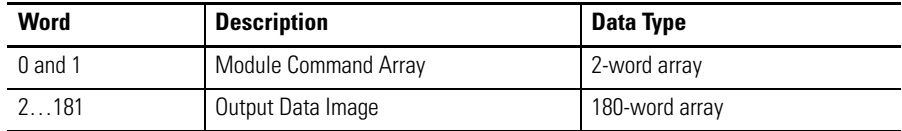

The following table shows the bit descriptions for the module's command array.

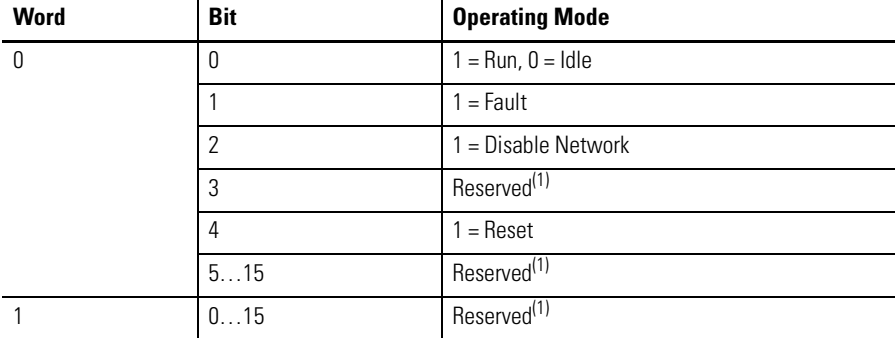

(1) **Do not** manipulate reserved bits. Doing so may interfere with future compatibility.

### <span id="page-63-1"></span>**CompactLogix Status Structure**

The second area of the CompactLogix controller input image is the Status Structure. The status structure consists of these data elements.

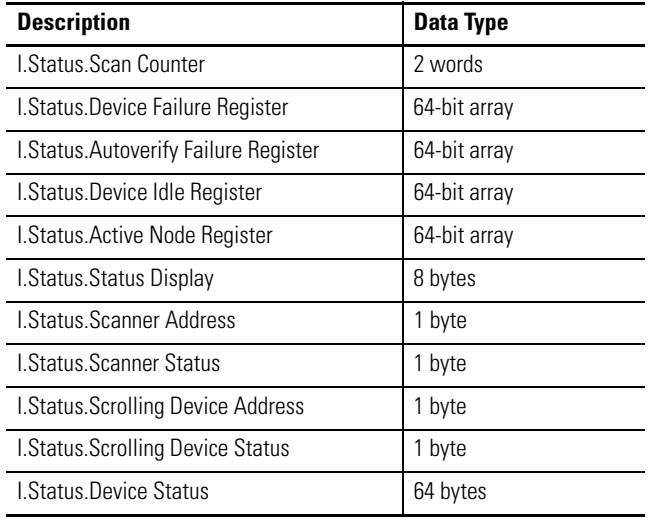

# **Rockwell Automation Support**

Rockwell Automation provides technical information on the Web to assist you in using its products. At<http://www.rockwellautomation.com/support/>, you can find technical manuals, a knowledge base of FAQs, technical and application notes, sample code and links to software service packs, and a MySupport feature that you can customize to make the best use of these tools.

For an additional level of technical phone support for installation, configuration, and troubleshooting, we offer TechConnect $^{\rm SM}$ support programs. For more information, contact your local distributor or Rockwell Automation representative, or visit <http://www.rockwellautomation.com/support/>.

## **Installation Assistance**

If you experience a problem within the first 24 hours of installation, review the information that is contained in this manual. You can contact Customer Support for initial help in getting your product up and running.

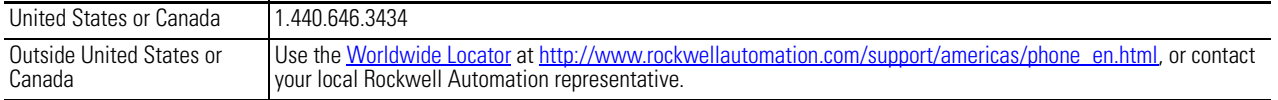

## **New Product Satisfaction Return**

Rockwell Automation tests all of its products to ensure that they are fully operational when shipped from the manufacturing facility. However, if your product is not functioning and needs to be returned, follow these procedures.

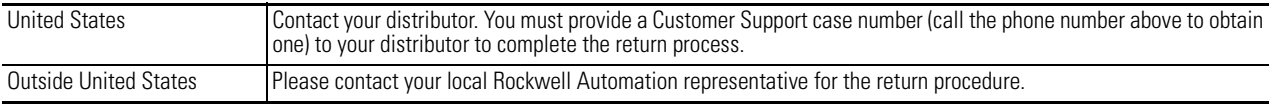

# **Documentation Feedback**

Your comments will help us serve your documentation needs better. If you have any suggestions on how to improve this document, complete this form, publication [RA-DU002](http://literature.rockwellautomation.com/idc/groups/literature/documents/du/ra-du002_-en-e.pdf), available at <http://www.rockwellautomation.com/literature/>.

Rockwell Otomasyon Ticaret A.Ş., Kar Plaza İş Merkezi E Blok Kat:6 34752 İçerenköy, İstanbul, Tel: +90 (216) 5698400

#### www.rockwellautomation.com

#### Power, Control and Information Solutions Headquarters

Americas: Rockwell Automation, 1201 South Second Street, Milwaukee, WI 53204 USA, Tel: (1) 414.382.2000, Fax: (1) 414.382.4444 Europe/Middle East/Africa: Rockwell Automation, Vorstlaan/Boulevard du Souverain 36, 1170 Brussels, Belgium, Tel: (32) 2 663 0600, Fax: (32) 2 663 0640 Asia Pacific: Rockwell Automation, Level 14, Core F, Cyberport 3, 100 Cyberport Road, Hong Kong, Tel: (852) 2887 4788, Fax: (852) 2508 1846